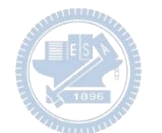

#### Semiconductor & AIOT Coding 2021

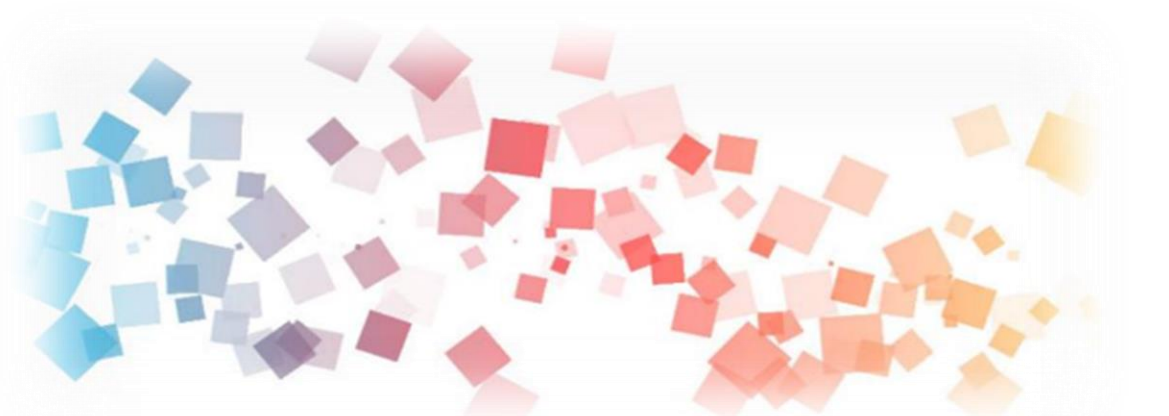

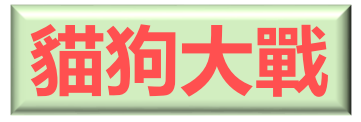

## Semi & **AIOT Coding 智慧物聯- Scratch Fun**

### 以Scrath 聯結 Yabboni 介紹與操作

### Date: 2021/10/06

1 Speaker: **施愷軒** 1

**系級**: **機器人碩士學位學程**08**級**

Semiconductor & AIOT Coding 2021

## **Demo Video**

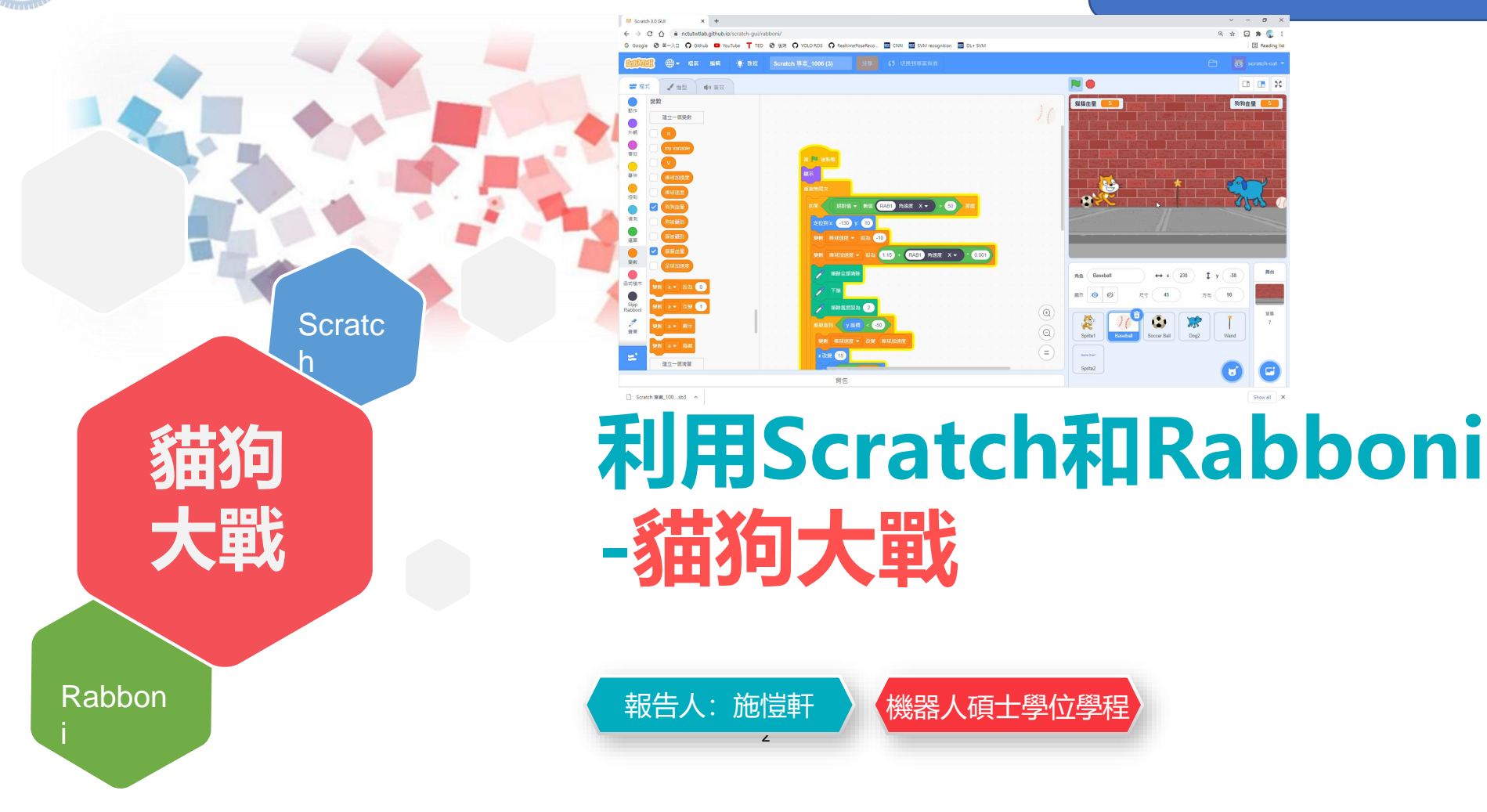

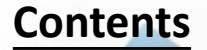

g**abboni-介紹** g**abboni-感測參數介紹** g**abboni-操作功能介紹** g**abboni-配件介紹** g**abboni-軸向定義** g**abboni Scratch 連線** g**abboni -Scratch UI介紹** g**abboni-USB連線** g**abboni-藍芽BLE 連線** g**abboni-Scratch連線** g**abboni-Scratch 範例程式**

APPENDIX

yabboni-其他應用

<https://12u10.lab.nycu.edu.tw/>

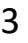

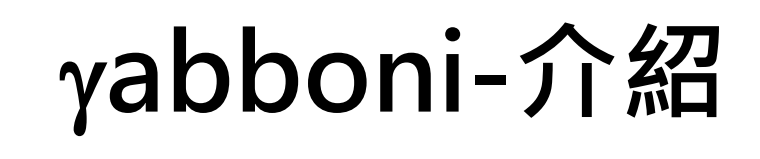

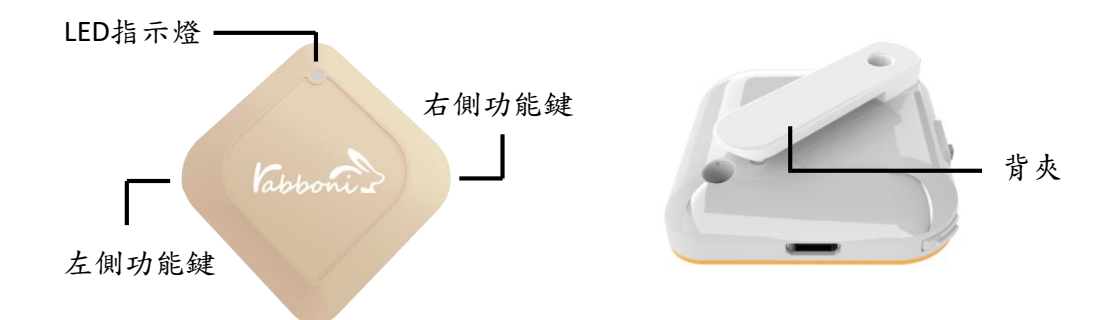

- gabboni內建六軸重力感測器 (IMU: Initial Measurement Unit)、BLE藍芽 傳輸及運算元件
- 可即時傳輸感測讀值並提供取樣頻 率及動態範圍之多樣選擇
- 配有LED燈, 指示rabboni運作狀態 及電量顯示。
- gabboni 提供Android感測訊號擷取 APP及各式程式教育應用 API
- Scratch, Python, Unity, Java, App Inventor
- 專為 AIoT 程式教育、APP開發、AI 智慧感測互聯或各種智慧化應用之 動作偵測相關研究開發使用。

4

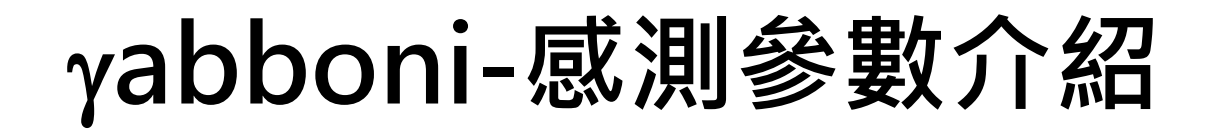

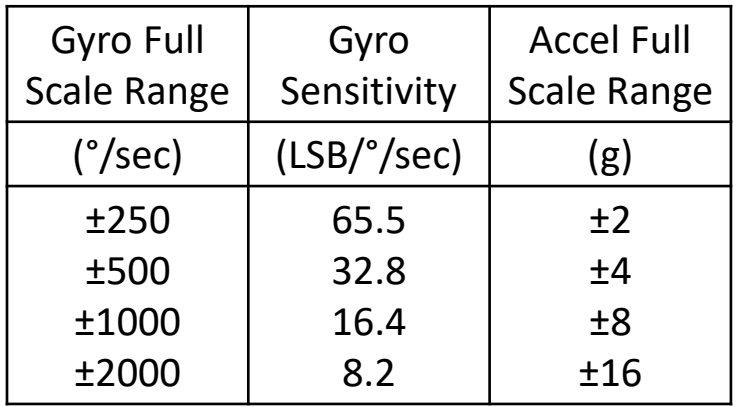

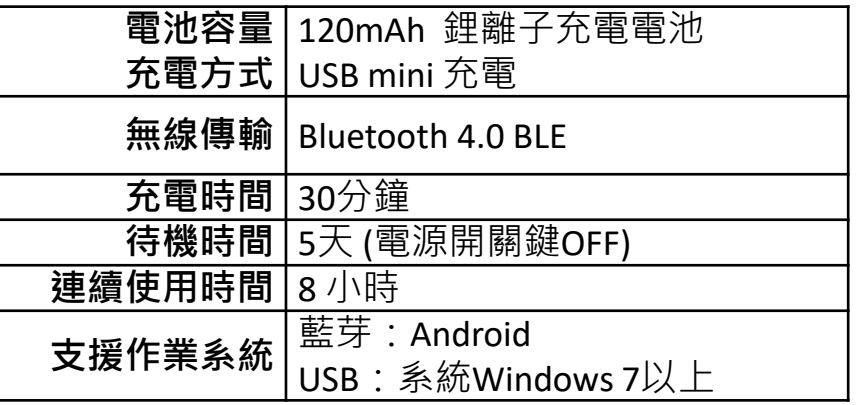

5

5

為了提高可靠性,還可以為每個軸配備更多的傳感器。一 般而言IMU要安裝在被測物體的重心上。

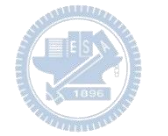

# g**abboni-操作功能介紹**

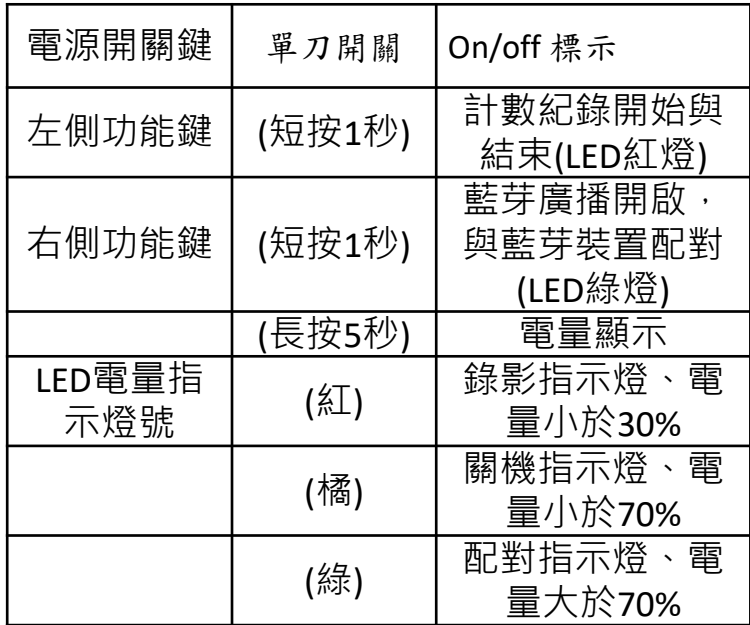

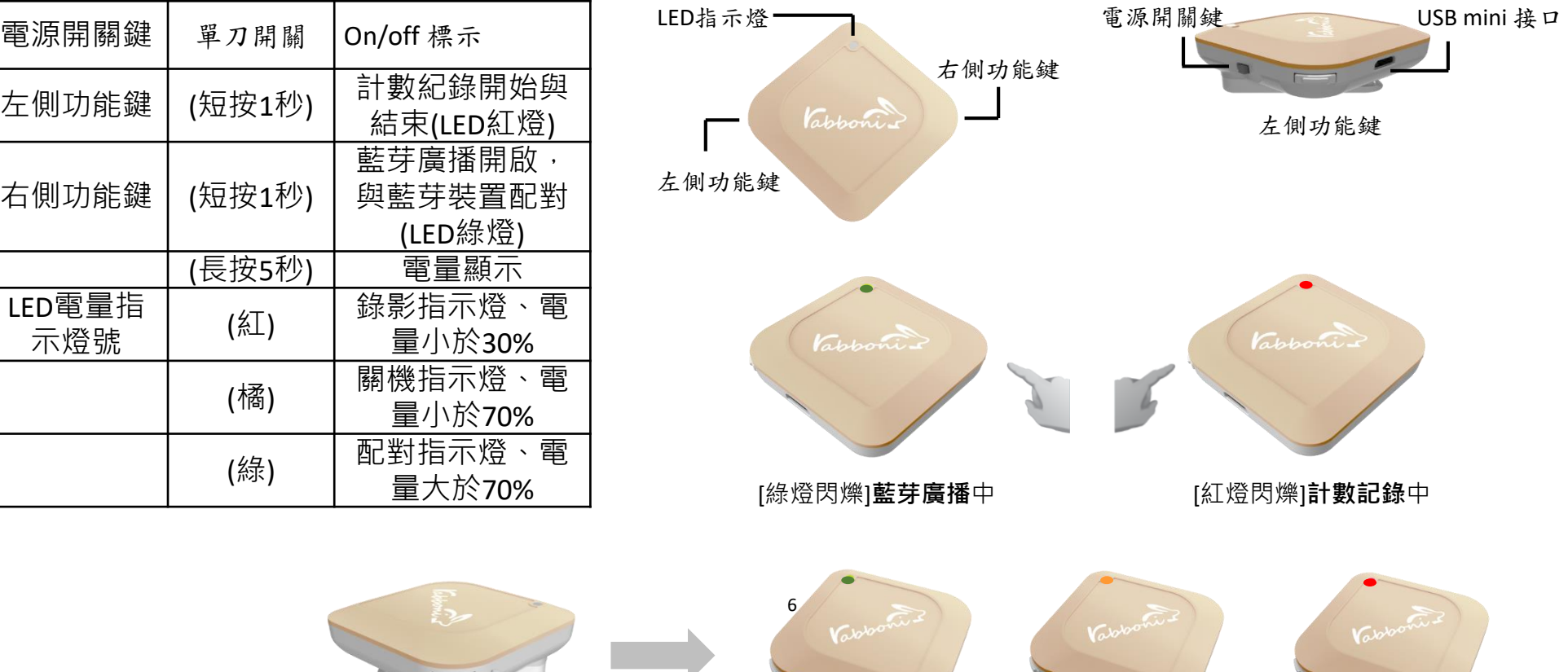

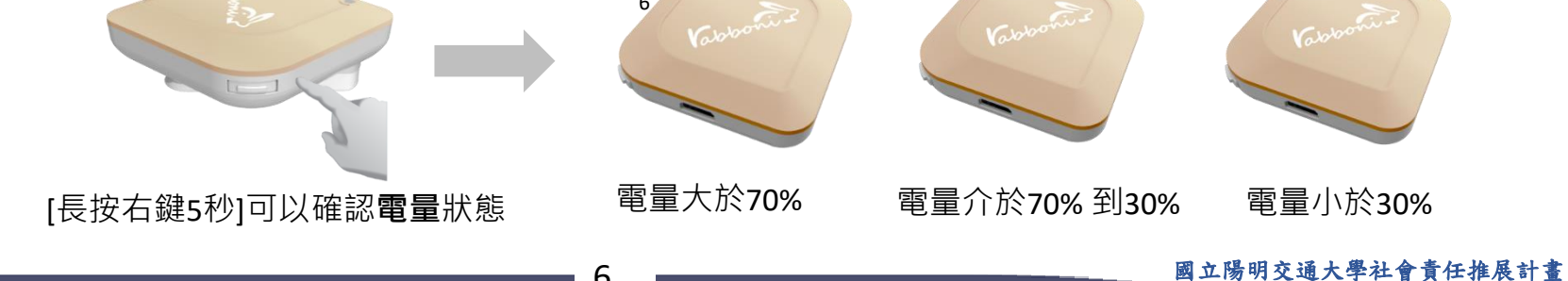

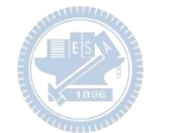

# g**abboni-配件介紹**

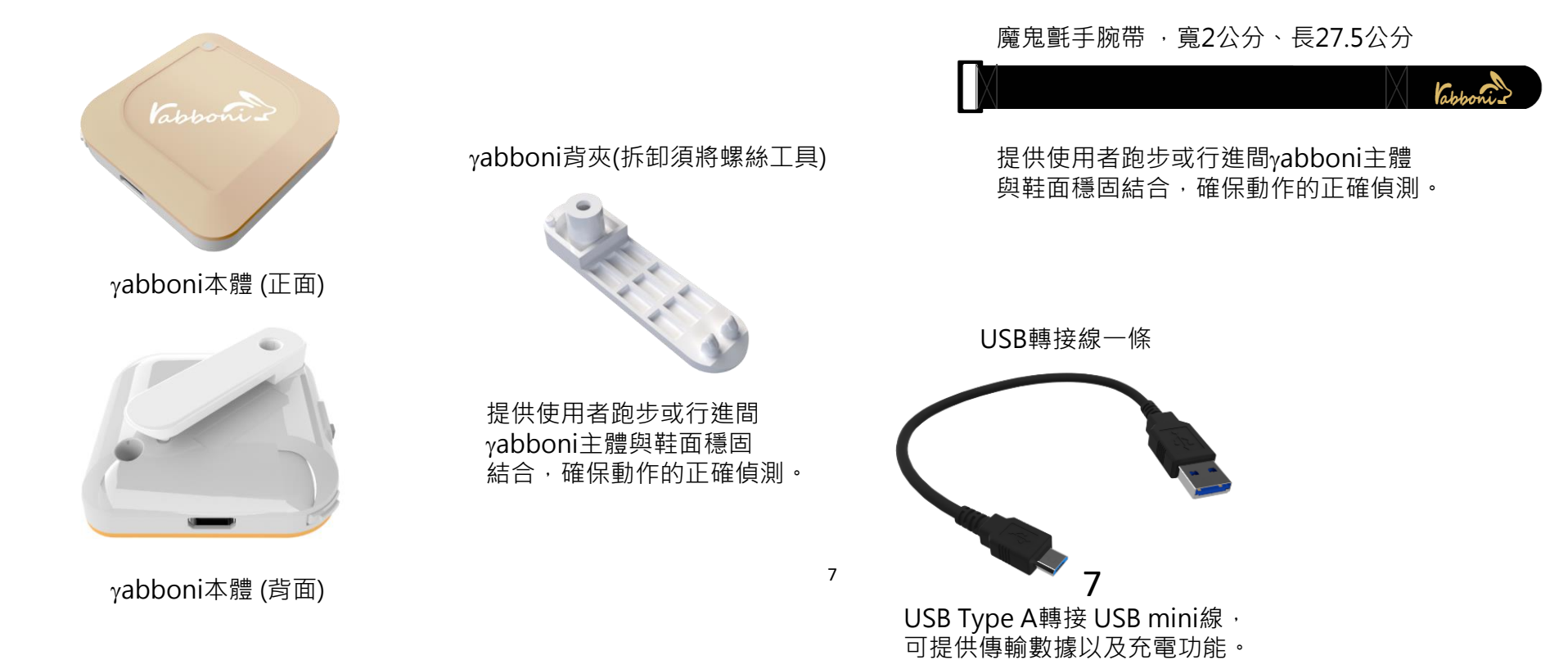

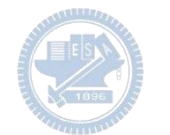

# g**abboni-軸向定義**

直線軸:X/Y/Z加速度 (Acceleration) 環狀軸:X/Y/Z 角速度 (Gyro)

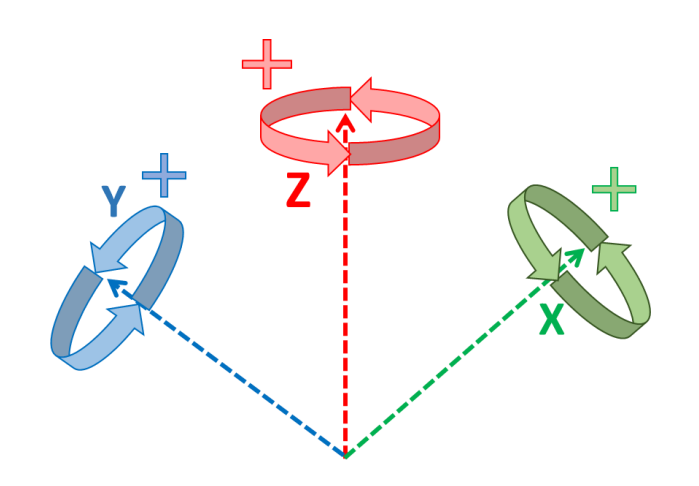

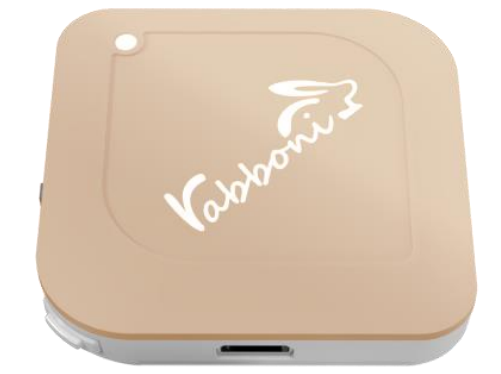

8

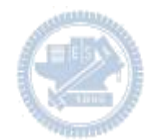

## **Scratch桌面板多連程式下載**

## 1. 進入連結:https://reurl.cc/Mk0RML

- 2. 如果出現警告,選擇"仍要下載"
- 3. 選擇"儲存"

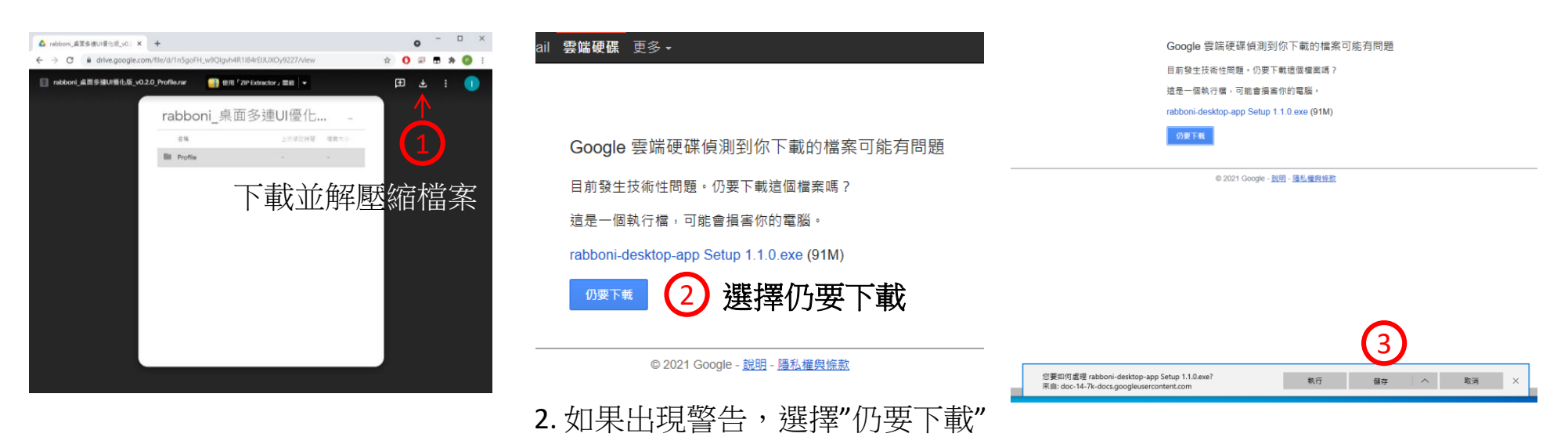

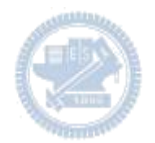

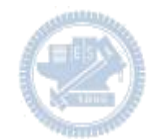

1. 解壓縮後,打開資料夾,點擊應用程式開啟

2.應用程式開啟後.

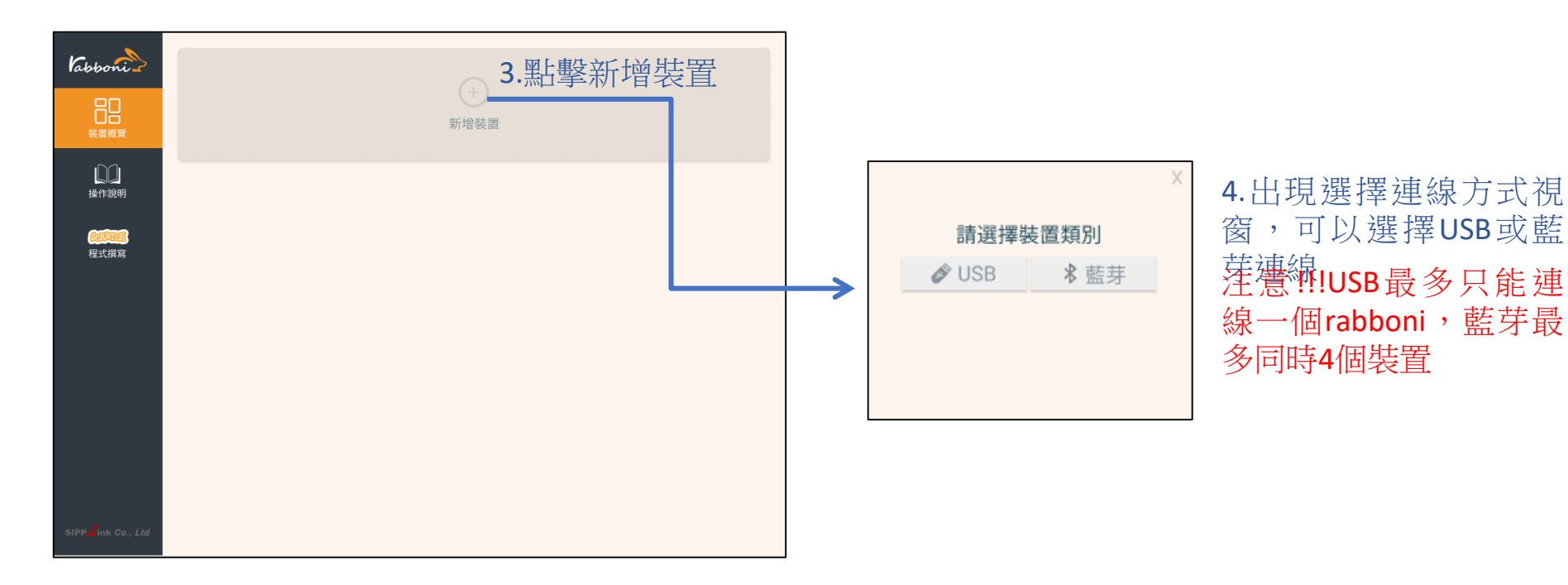

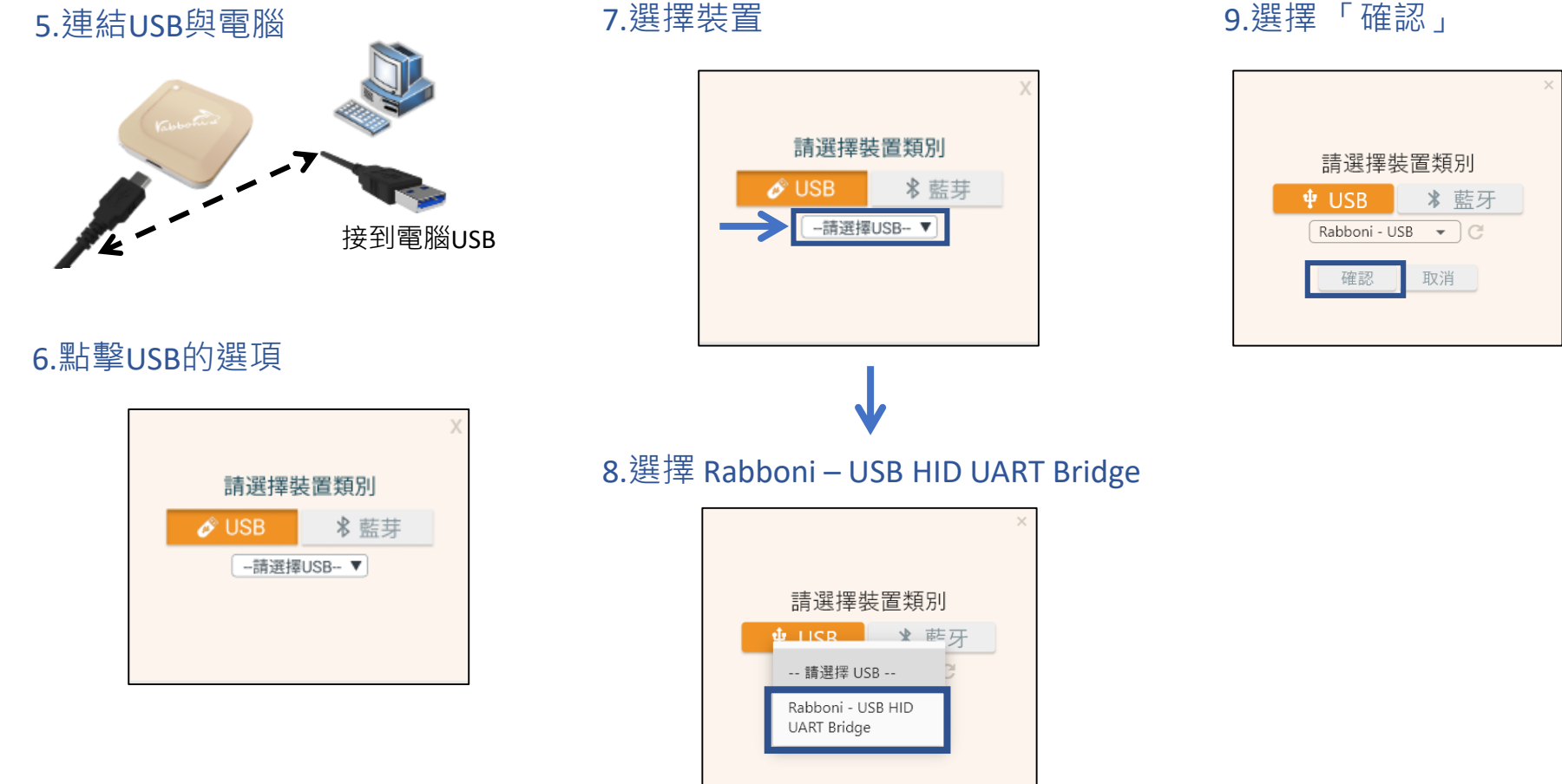

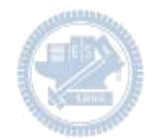

10.數字跳動代表連線成功

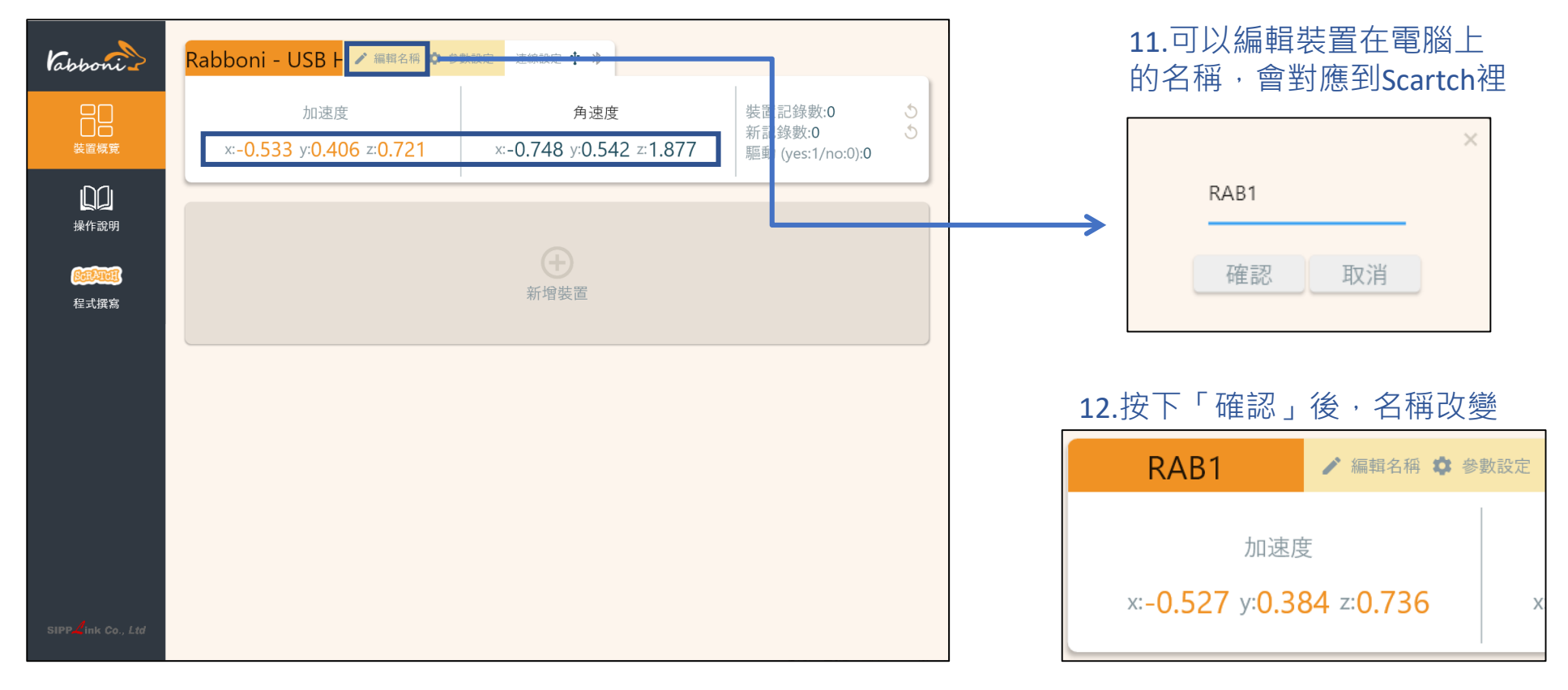

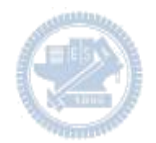

1.連結藍芽dongle與電腦(若電腦沒 有藍芽),筆電有藍芽功能的,請 確認藍芽在4.0以上5.1以下。

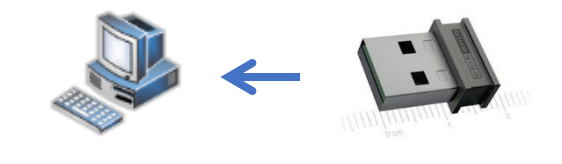

2.短按右鍵1秒,開始藍芽連線,綠

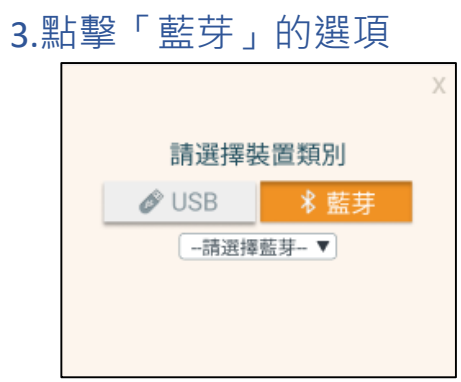

5.選擇欲連結rabboni裝置的MAC碼

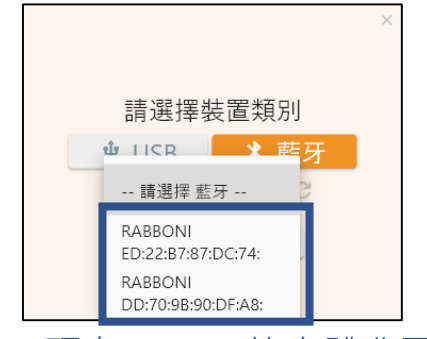

MAC碼在rabboni的本體背面

6.選擇 「確認」

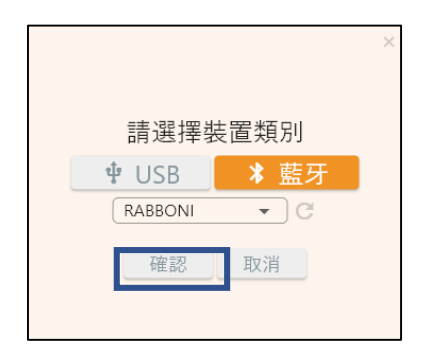

燈會閃爍直到配對成功。若無配對到 手機,會自動於30秒後停止廣播。

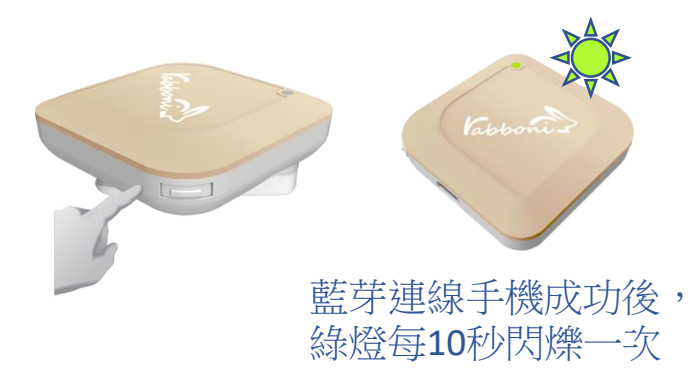

4.選擇裝置

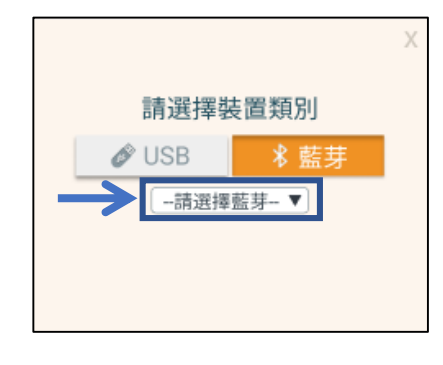

7.數字跳動代表連線成功

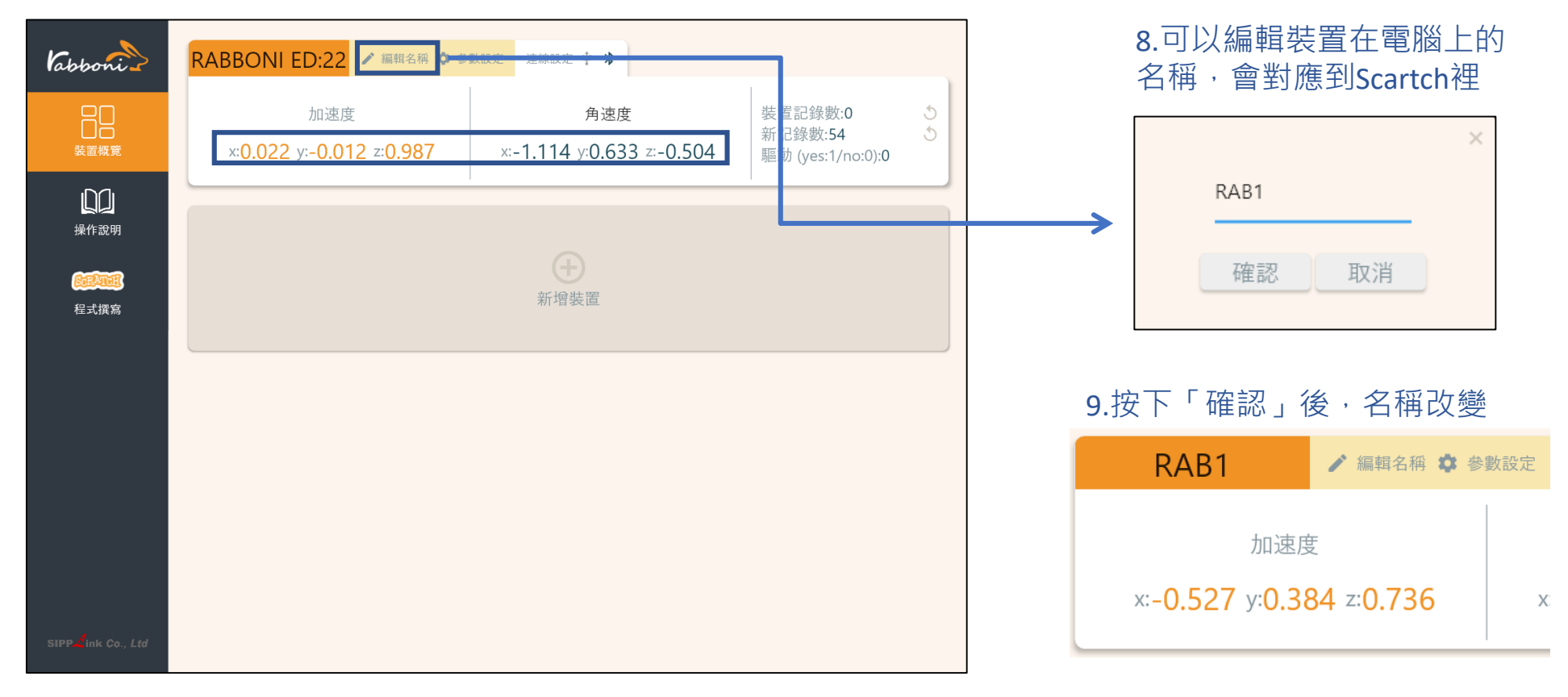

10.新增其他裝置

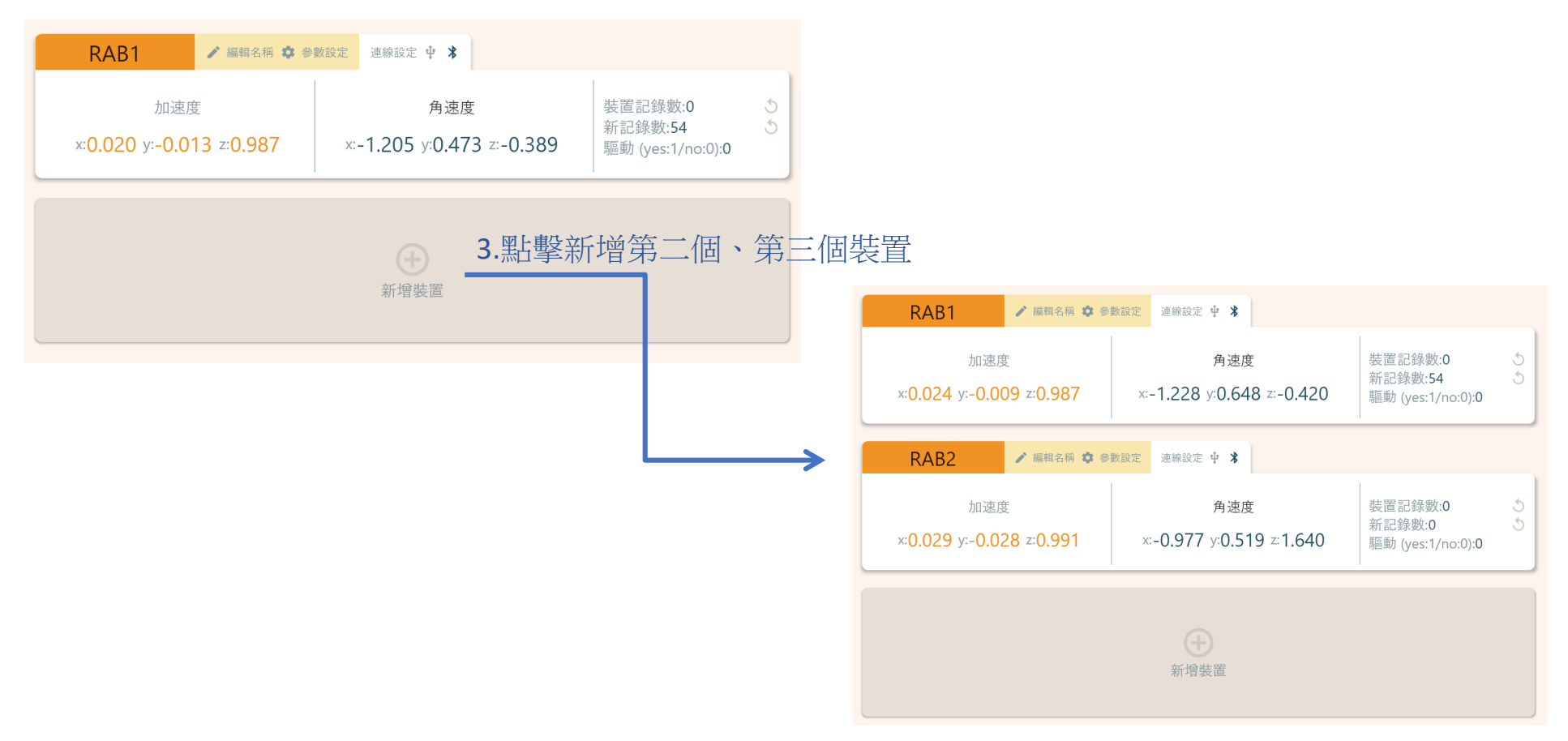

#### 1.點擊左邊Scratch的ICON

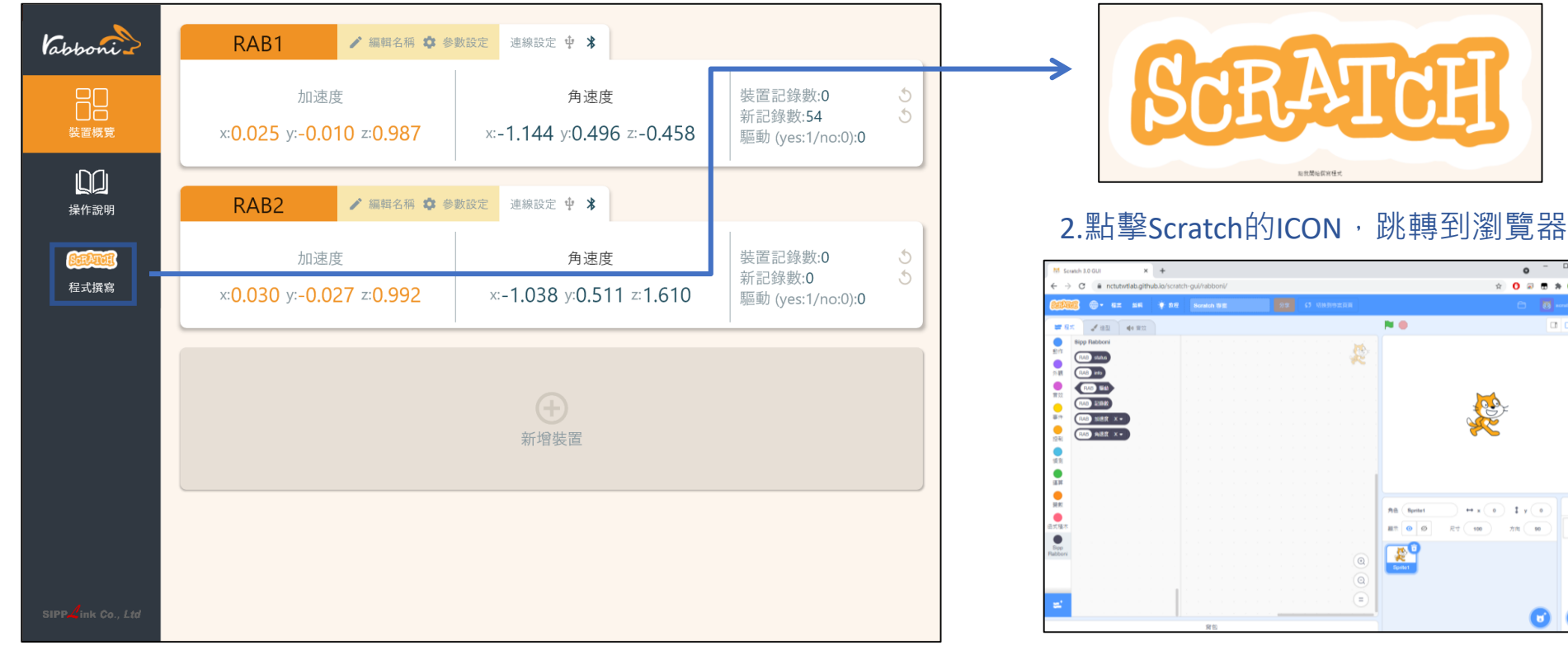

https://nctutwtlab.github.io/scratch-gui/rabboni/

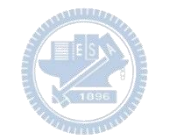

# g**abboni PC USB (Single) 連線**

1. rabboni\_pc\_UI下載/解壓縮資料夾(rabboni\_PC\_ui): <https://reurl.cc/QprO60>

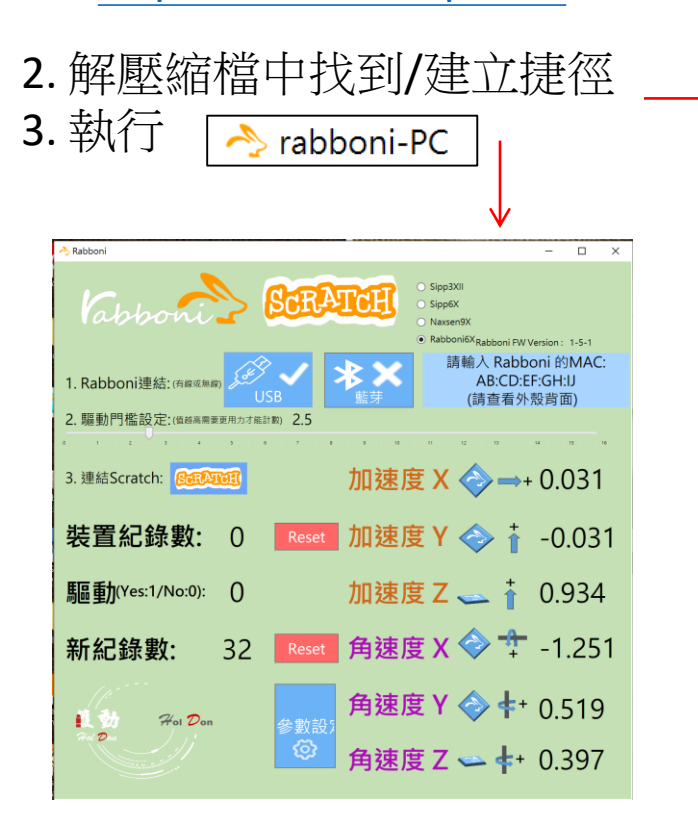

rabboni-PC.application → rabboni-PC.exe rabboni-PC.exe.config rabboni-PC.exe.manifest

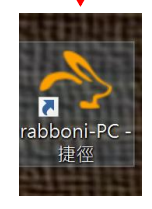

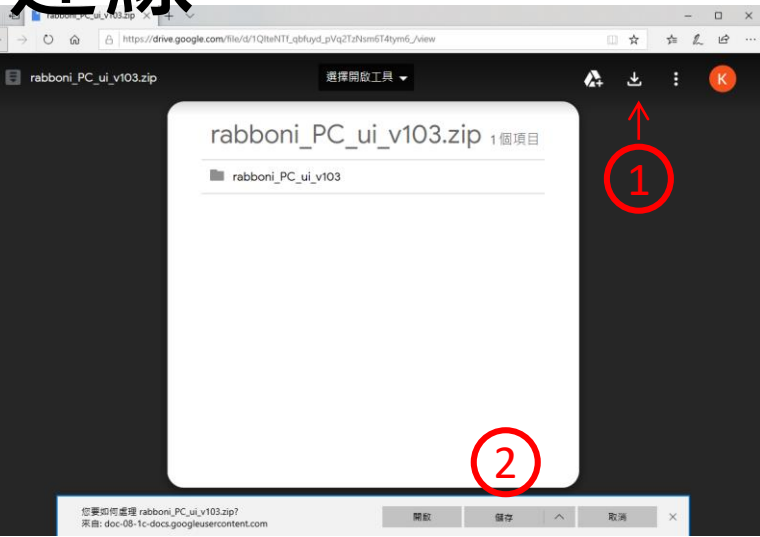

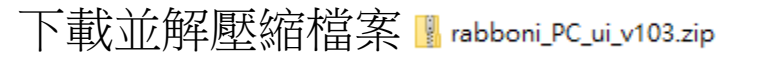

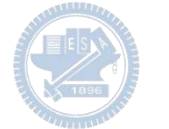

## **如果**g**abboni PC UI 連線程式無法開啟**

1. 執行工作管理員(在工作列上按右鍵或同時按下Ctrl+Alt+Del,選擇"工作管理員")

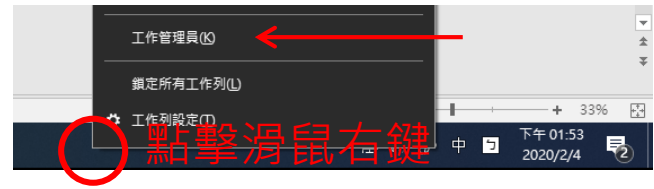

2. 點擊「更多詳細資訊」

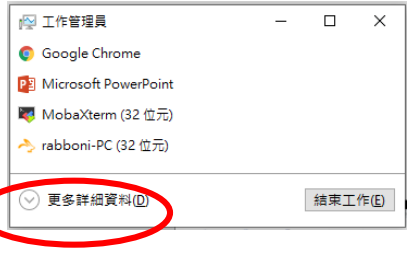

- 2. 找到仍在背景執行的rabboni程式
- rabboni-PC (32位元)
	- 0 MB/秒 0.1% 80.1 MB

3. 點擊右鍵選擇「結束工作」

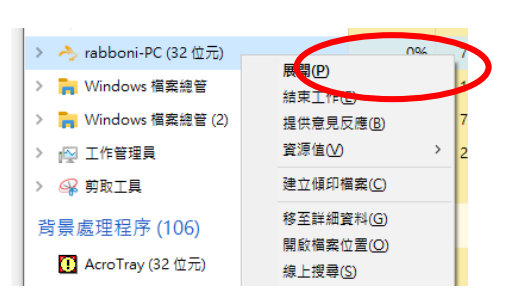

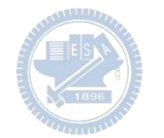

## g**abboni -PC UI介紹**

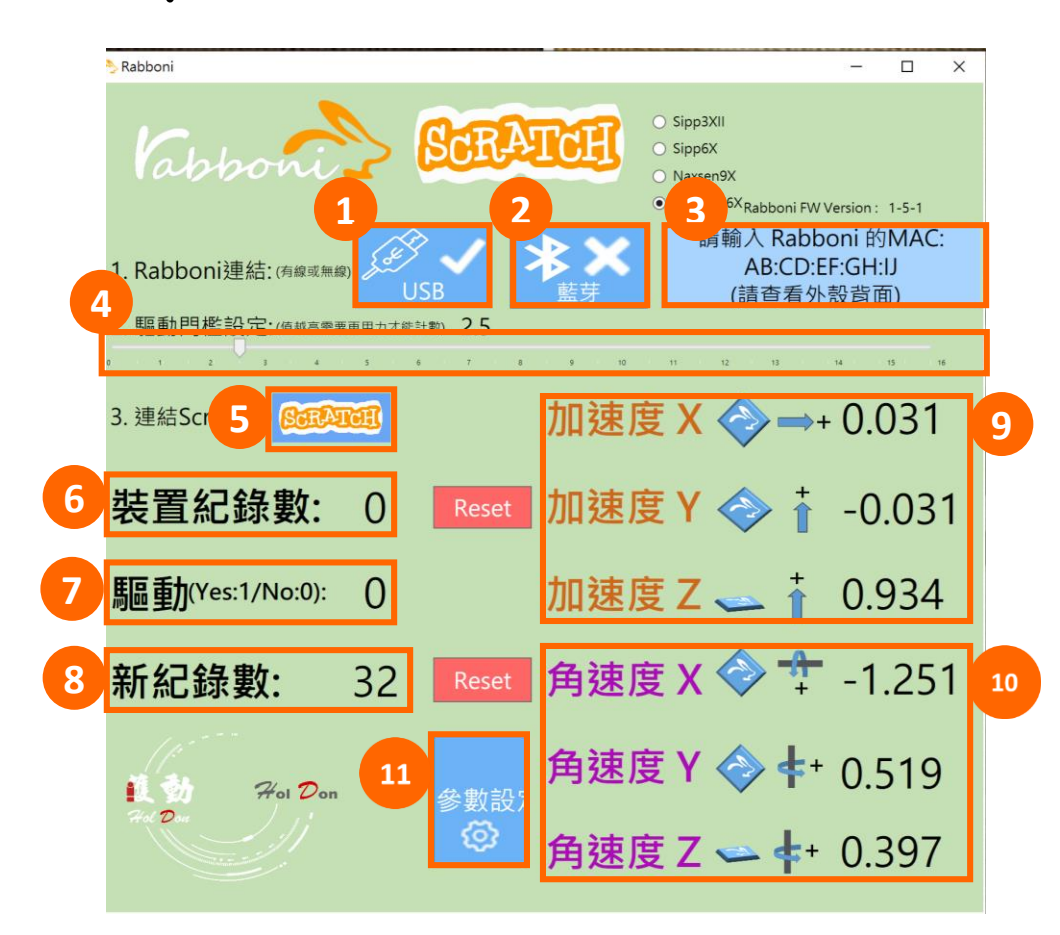

1.USB:點擊透過USB連線 2. Bluetooth:點擊透過藍芽連線 3. MAC: 輸入裝置MAC的地方

### 4. Scratch: 點擊可以連到 Scratch

- $x^2 + y^2 + z^2$ 並計算驅動次數結果的門檻(要大於多少算一次)
- 6. 裝置驅動記錄數/Reset:紀錄驅動次數在 7. 驅動:搖動超過門檻會回傳1

8. 新驅動紀錄數/Reset:每次重新連線回重新計數

<sup>21</sup>9. X/Y/Z方向加速度 (1g=9.8m/sec<sup>2</sup>) 10. X/Y/X方向角速度 (degree/sec)

11. 參數設定:設定rabboni內的加速度以及角速 度偵測範圍及 sampling rate。

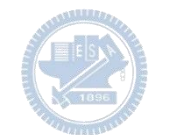

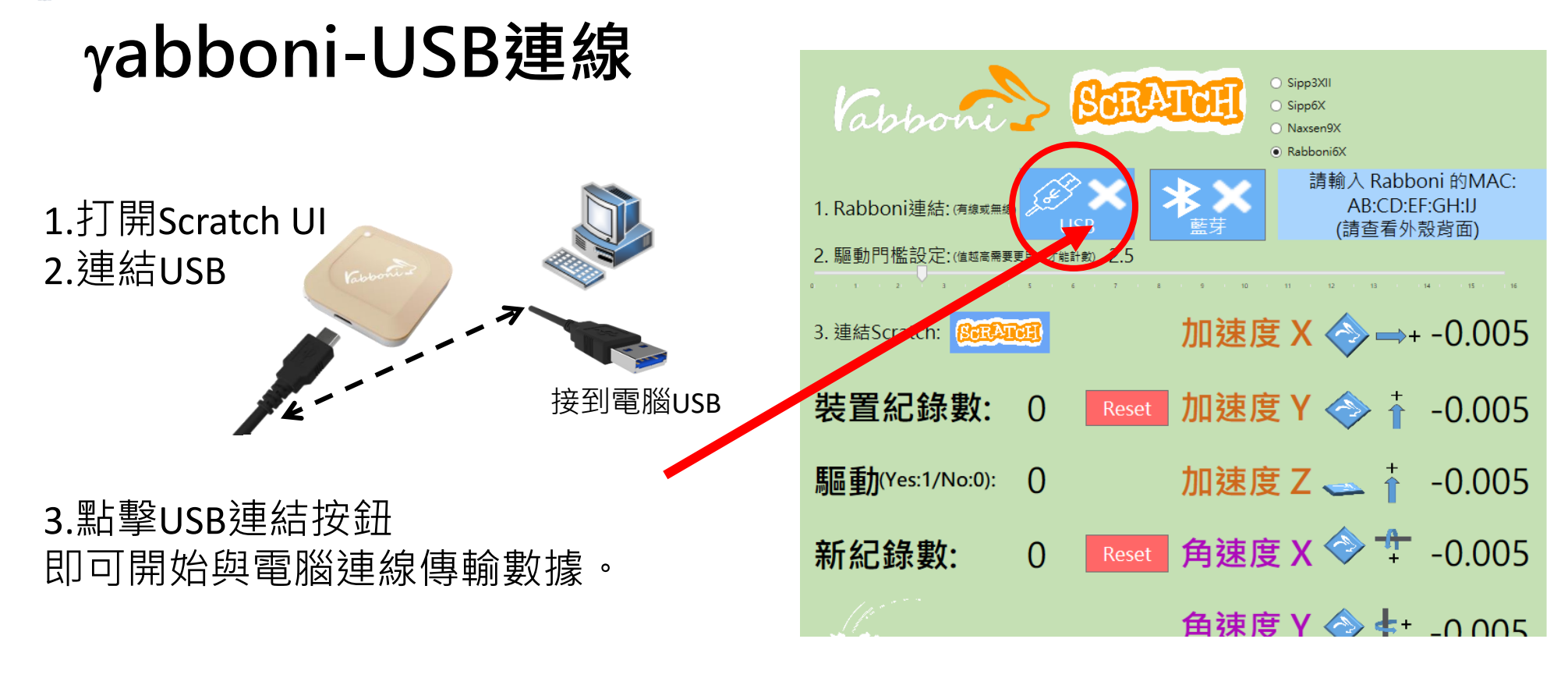

數字開始變動就是成功連線,變動數值就是三 軸的加速度以及三軸的角速度。如果有問題的 話就把檔案關起來重開。跳動值為量測值(含 雜訊值),因此 Sensor 靜置仍會有跳動值。.

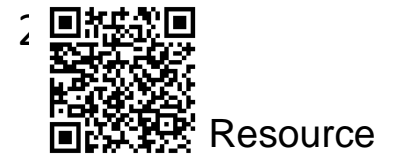

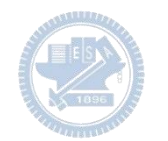

# g**abboni-藍芽BLE連線**

- 1. 若電腦有開啟BLE 藍芽連線功能, 會轉成藍 色按鈕。(一般電腦筆電配備藍芽但不配備 BLE 須加裝 BLE Dongle.)
- 2. 請輸入貼在盒子/裝置背後的 MAC ID: AA:BB:CC:DD:EE:FF)
- 3.點擊藍芽連線按鈕。

數字開始變動就是成功連線,變動數值就 是三軸的加速度以及三軸的角速度。如果 有問題的話就把檔案關起來重開。跳動值 為量測值 (含雜訊值),因此 Sensor 靜置 仍會有跳動值。.

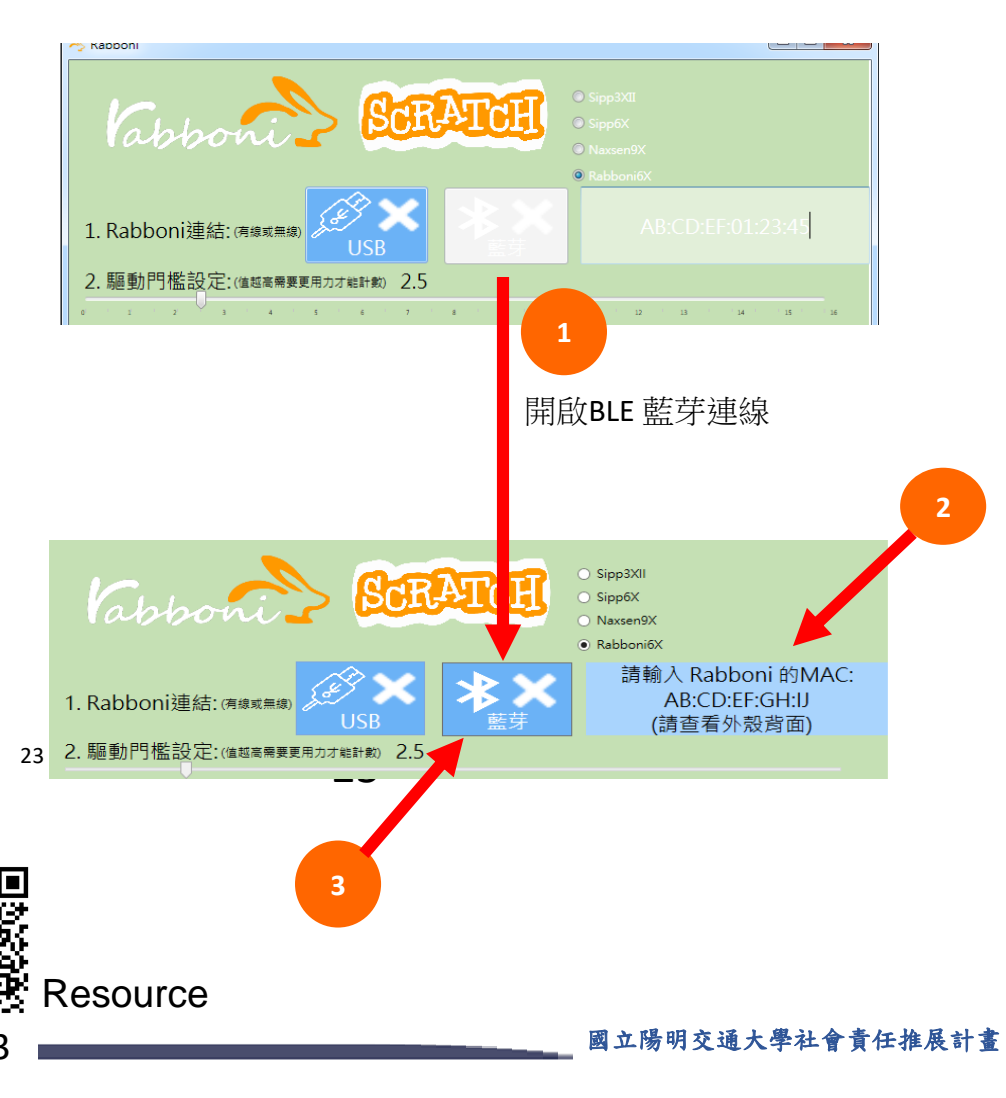

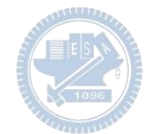

### <https://nctutwtlab.github.io/scratch-gui/rabboni/>

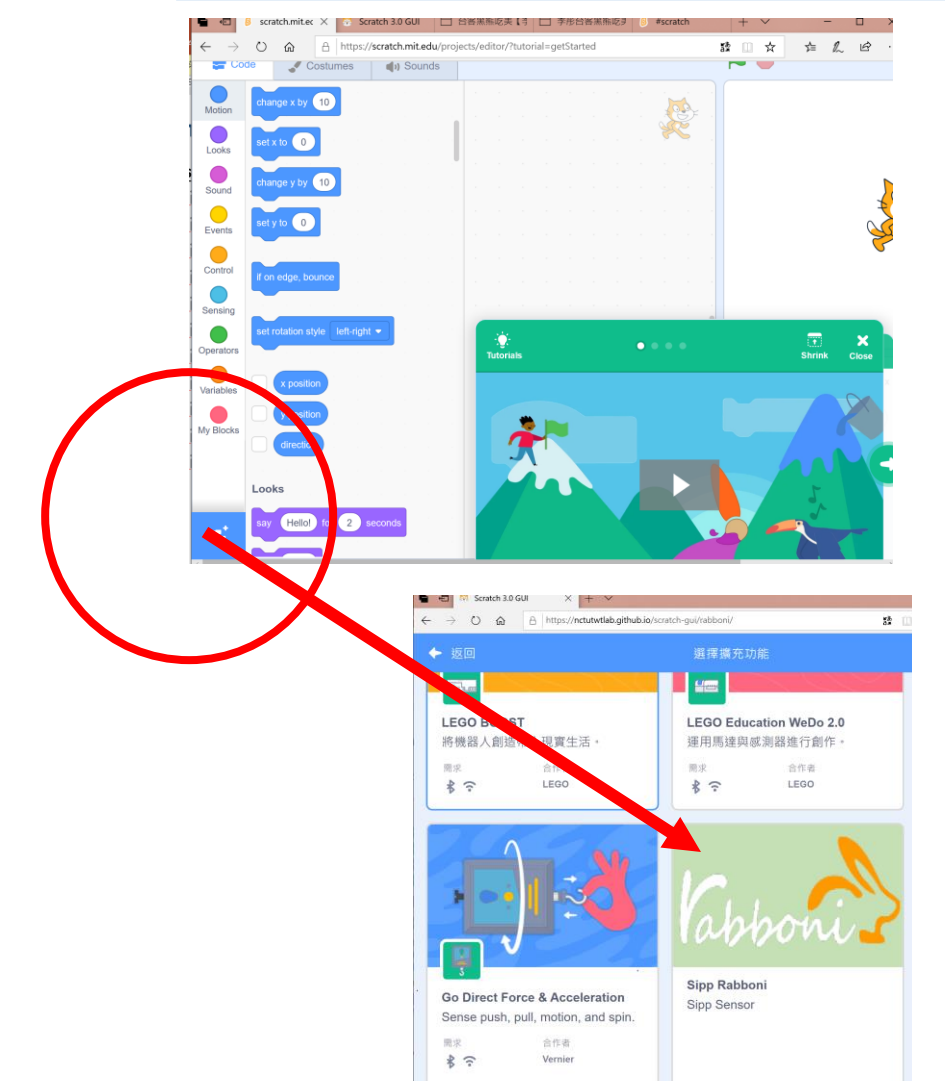

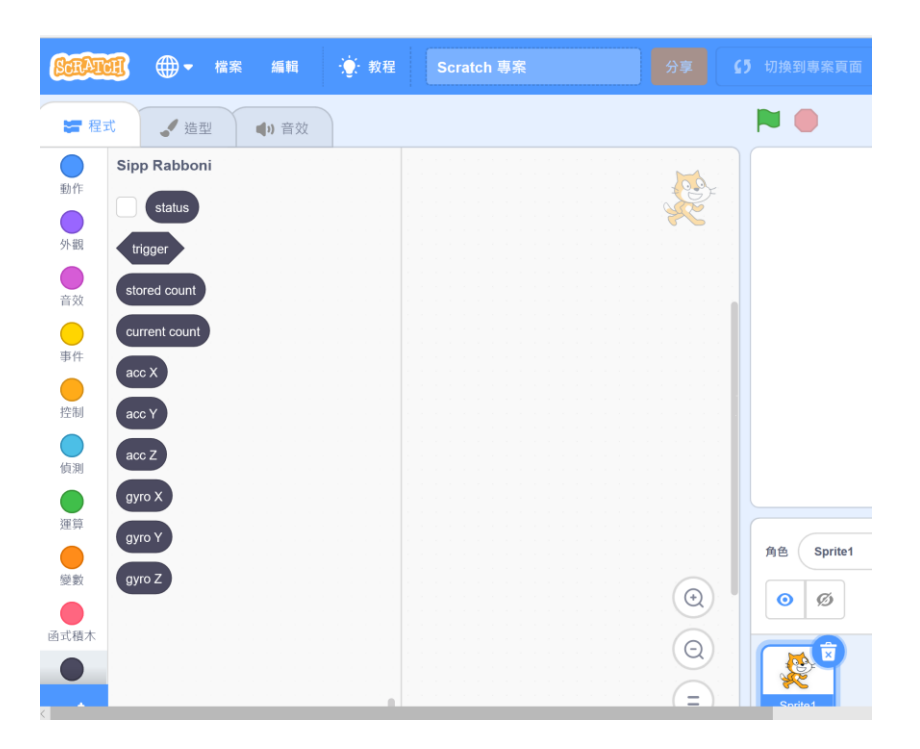

Semiconductor & AIOT Coding 2021

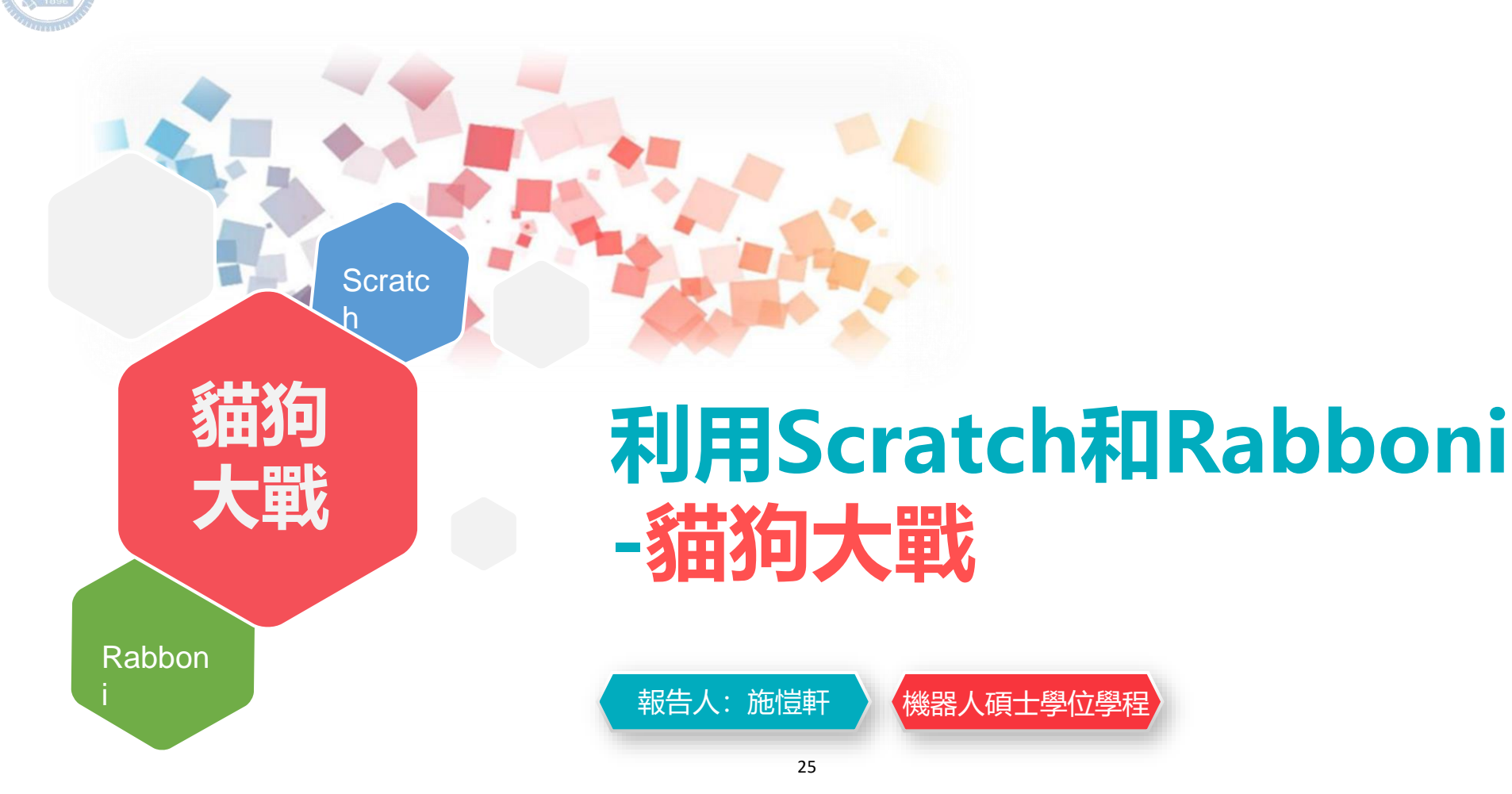

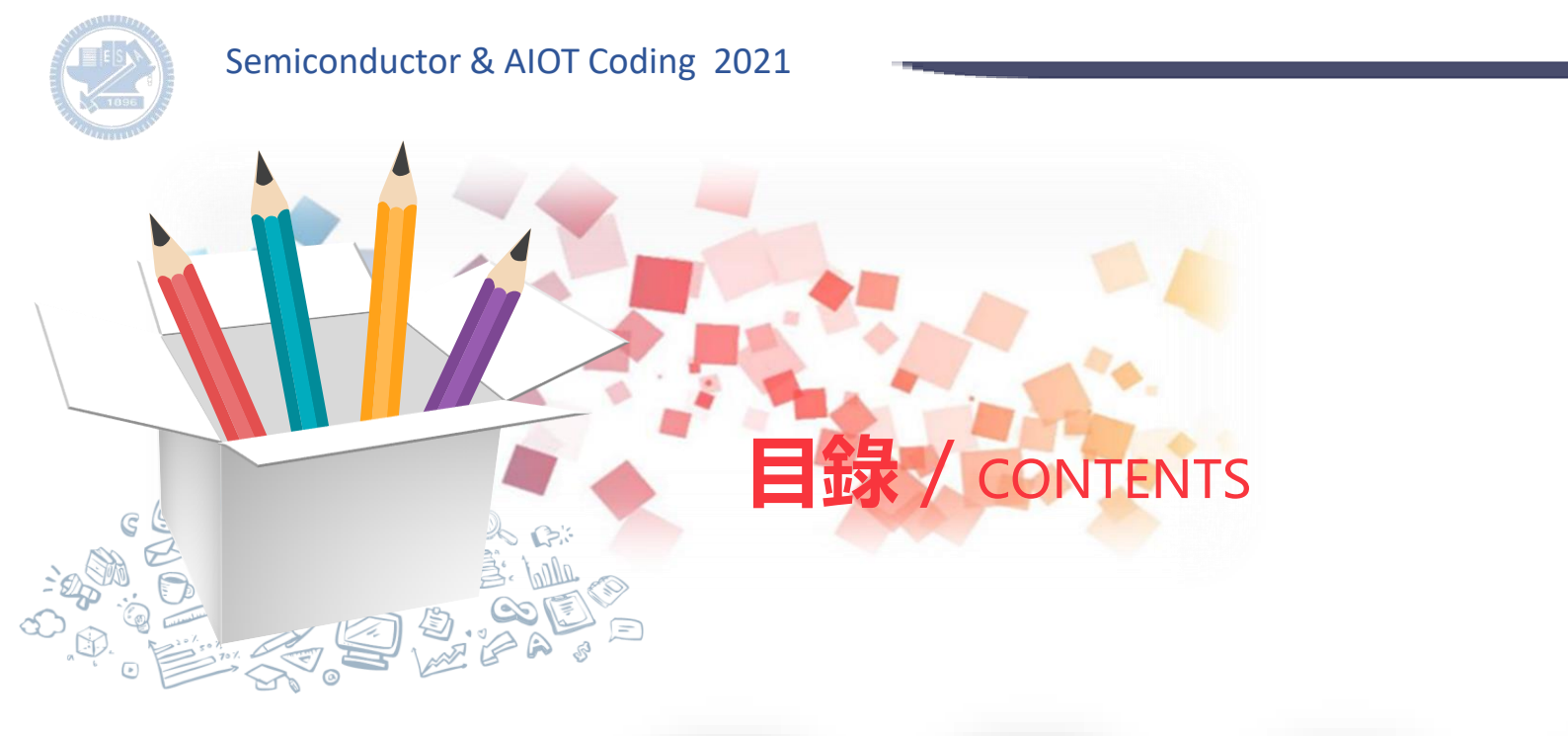

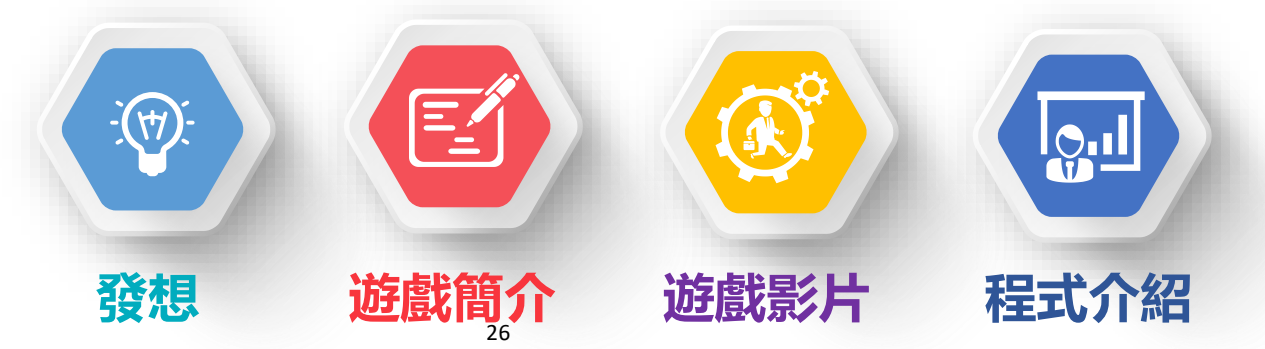

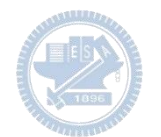

### Semiconductor & AIOT Coding 2021

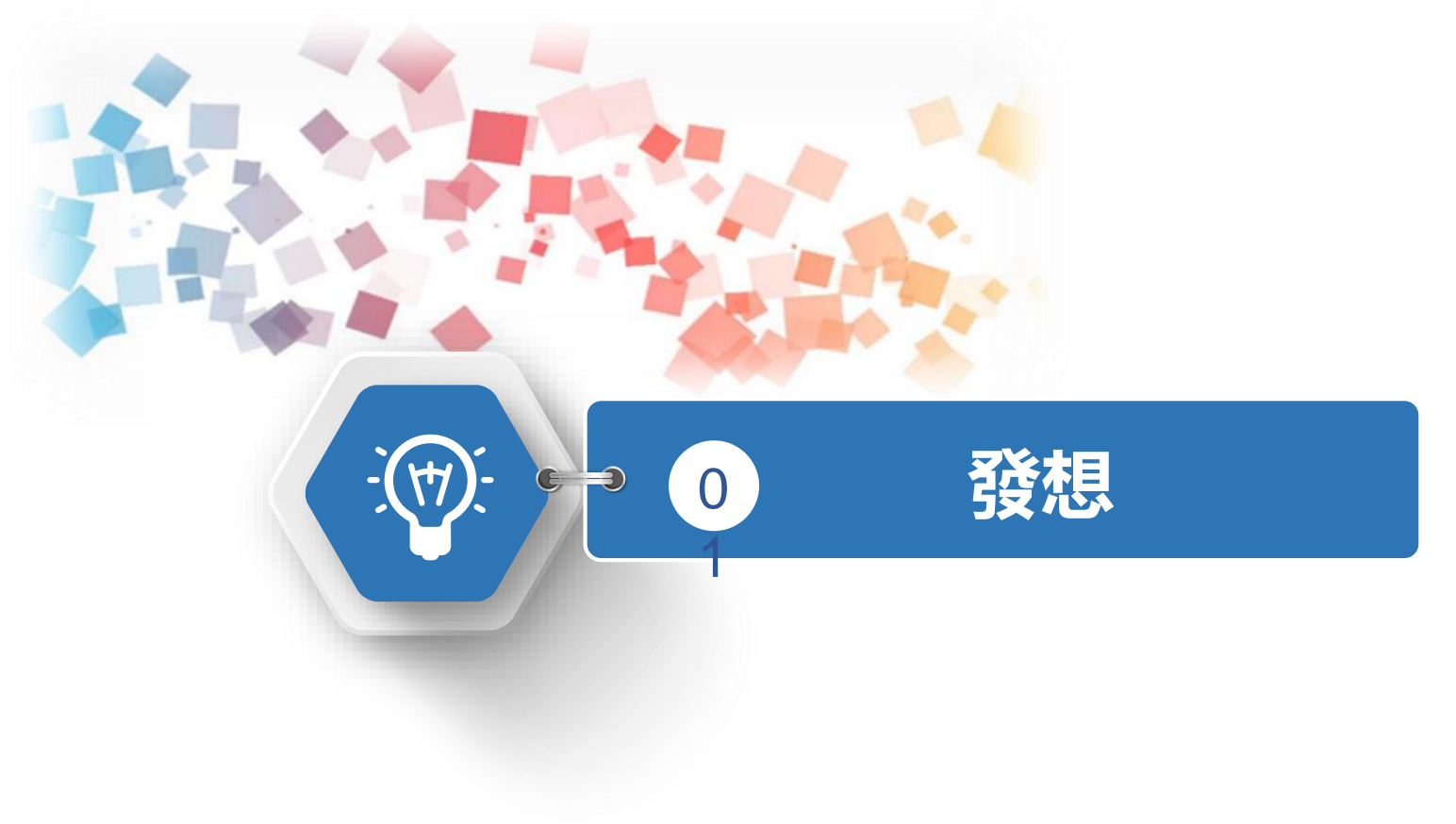

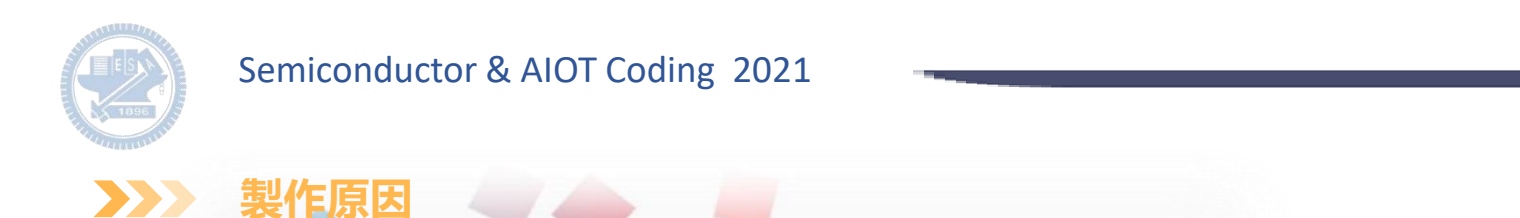

製作這個遊戲的關鍵是因為小時候很喜歡跟哥哥兩人對戰,當時是使用鍵盤上的按鈕來遊戲,因此 希望還可以體驗到這個樂趣,並且分享給更多人,所以這次利用scratch和rabboni來製作相似的遊 戲「貓狗大戰」。

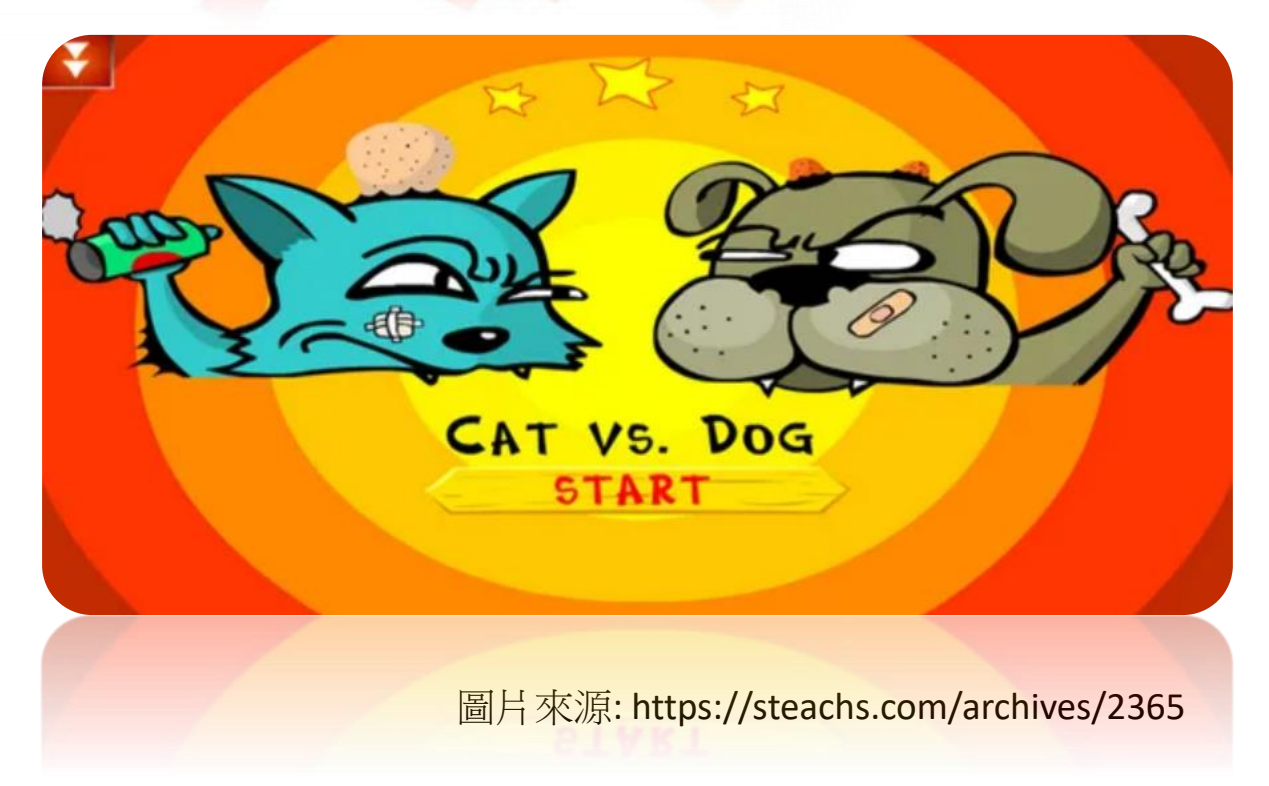

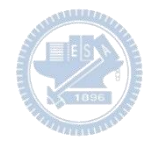

### Semiconductor & AIOT Coding 2021

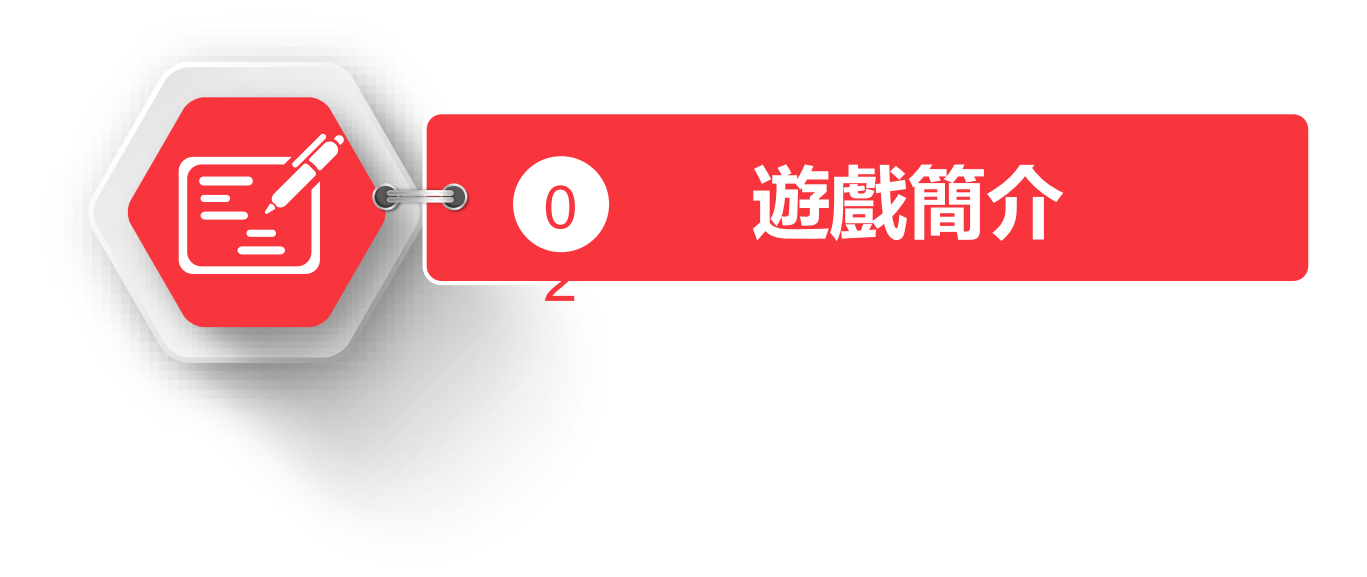

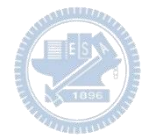

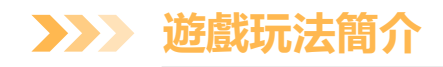

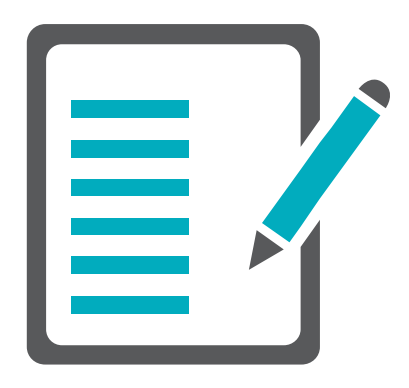

的話,就會扣一些血量,直到分出勝負,遊戲 這個遊戲可以讓兩個玩家同時進行遊戲,玩家 利用rabboni的x軸加速度大小來操控角色狗狗 以及貓貓來投擲東西,若被哪一方被東西砸到 就會結束。

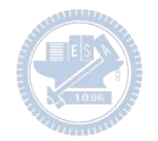

### Semiconductor & AIOT Coding 2021

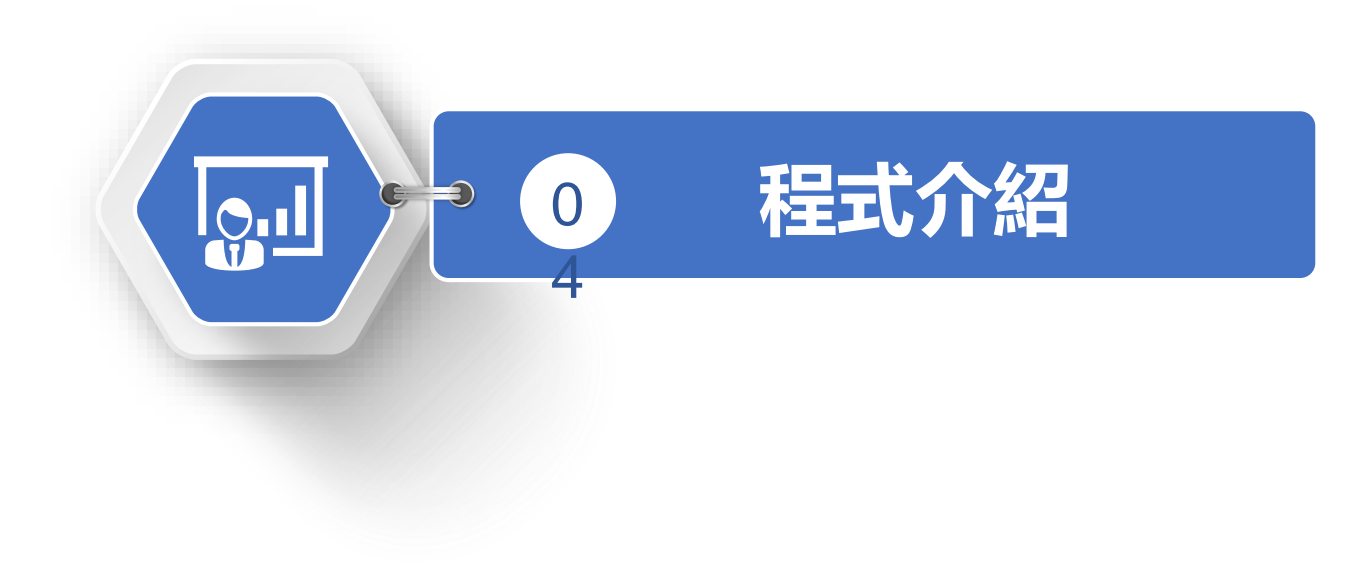

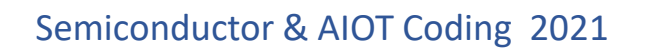

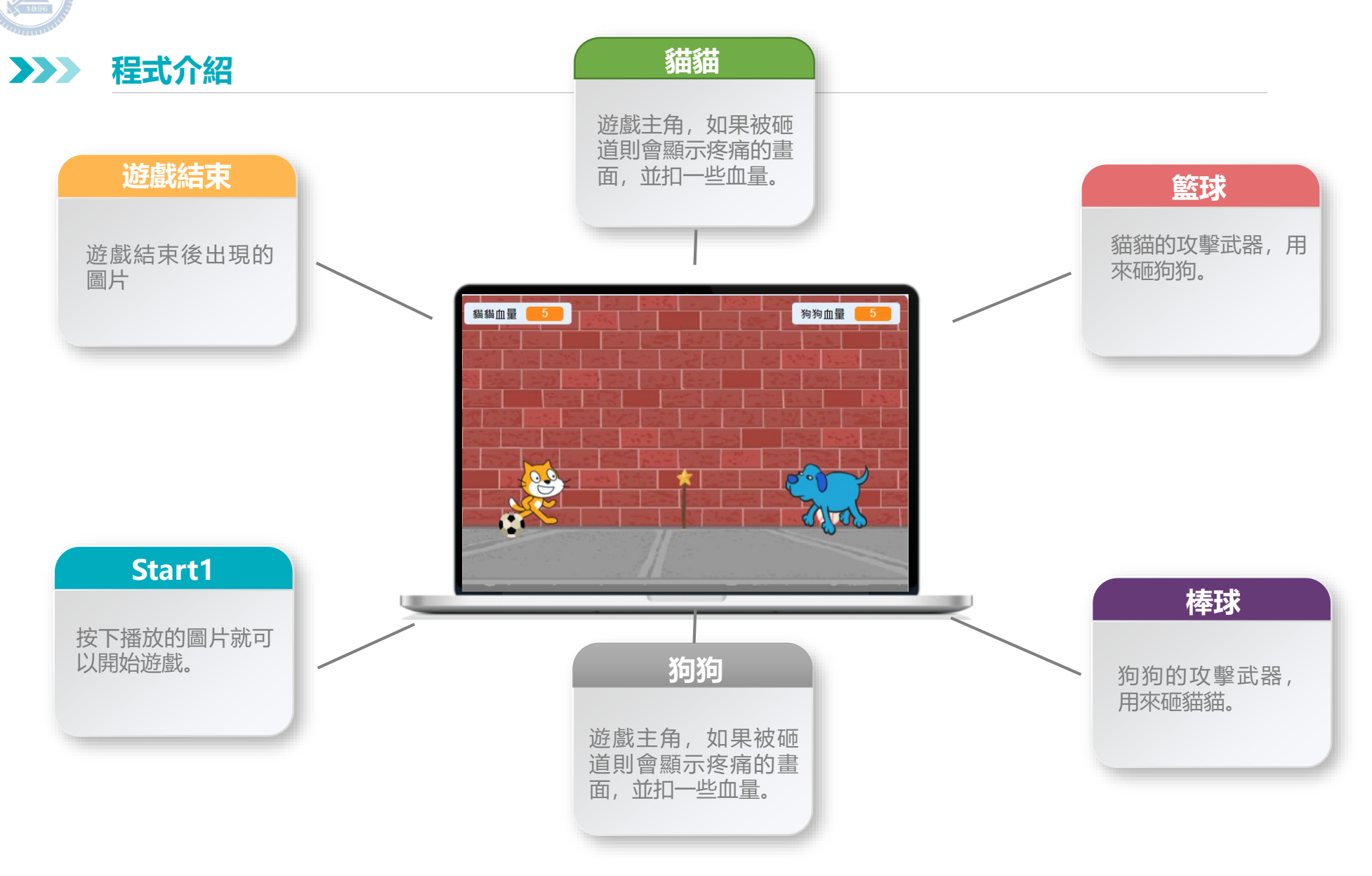

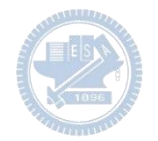

### Semiconductor & AIOT Coding 2021

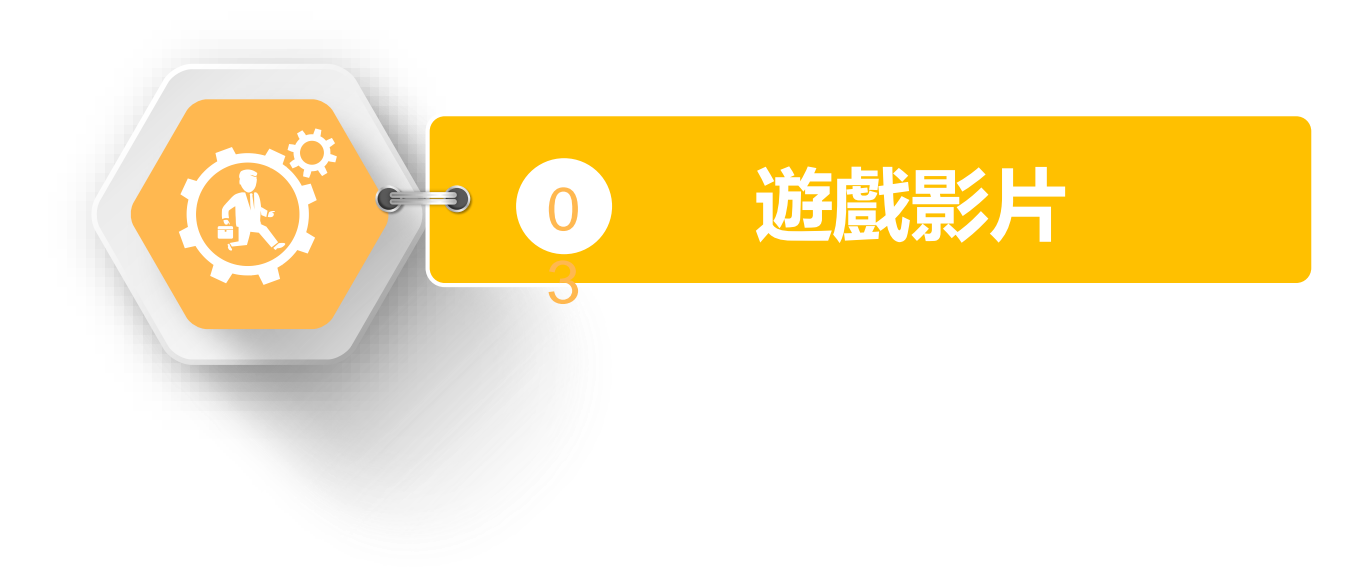

#### **遊戲影片-相機錄影 08** $\sum$

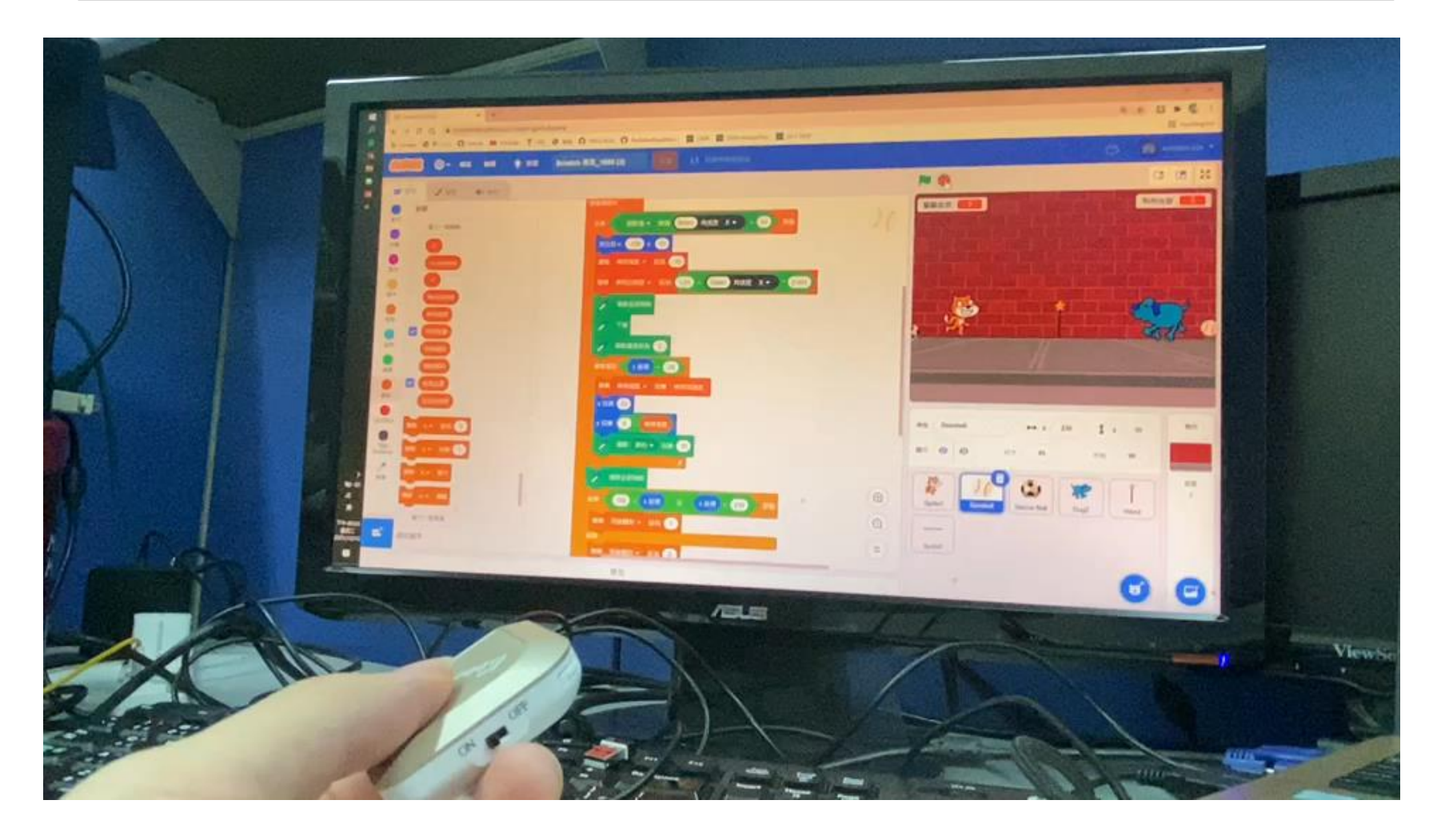

#### **遊戲影片-螢幕錄影 08** $\sum_{i=1}^{n}$

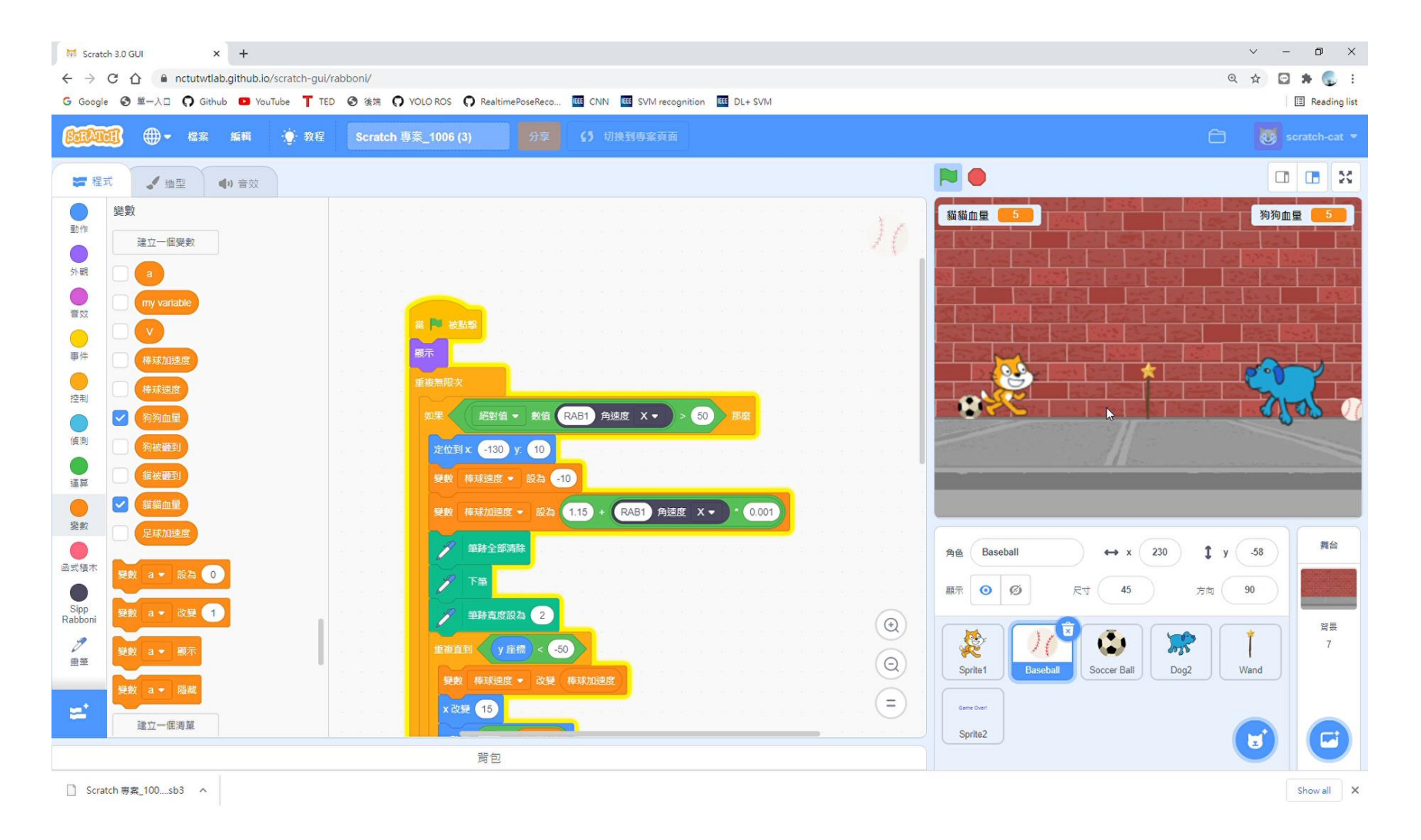

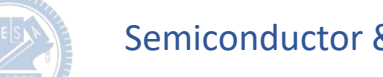

**貓貓-程式碼 3**

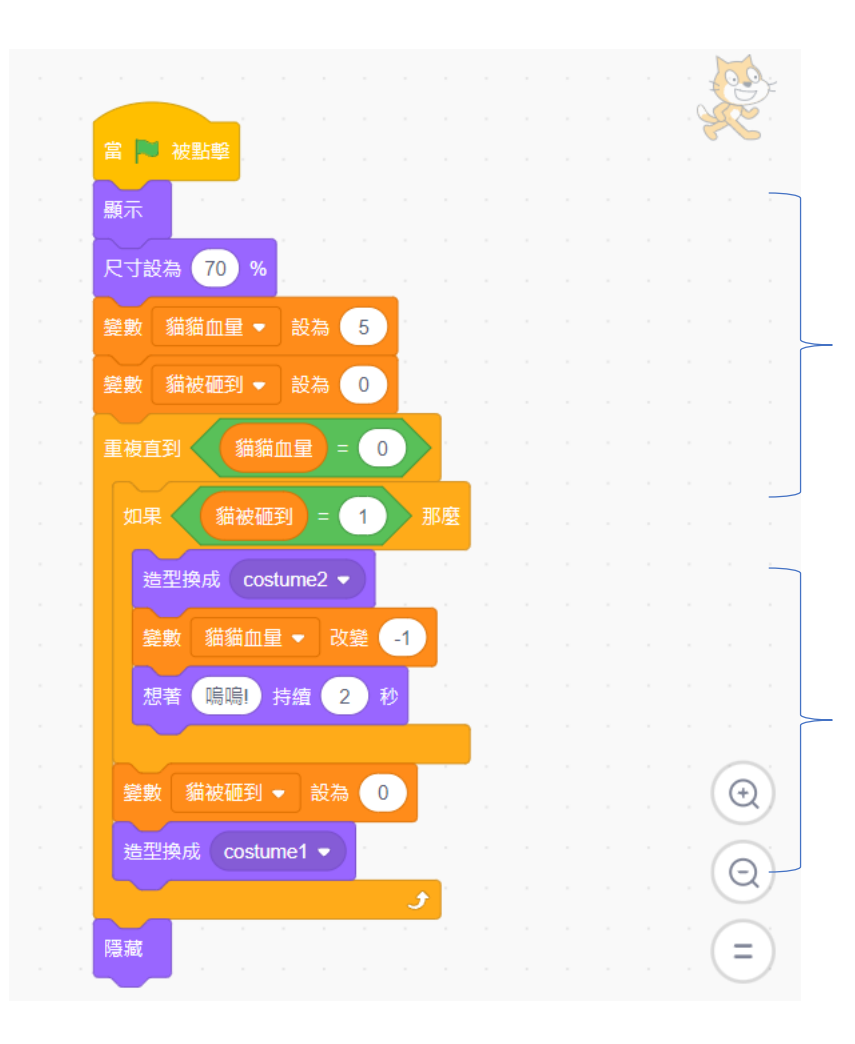

宣告變數並設定數值: 設定貓貓血量為5,貓被砸到變數為0,表示為 False。

其中當貓貓被足球砸到時(進入她的空間), 貓被砸到變數會被為設為1,表示為True。 此時血量會被-1,持續重複此迴圈直到貓貓血量 歸零。

同時會改變造型並且想著"嗚嗚!"。 當貓貓砸到時(貓被砸到變數會被為設為1), **棒球-程式碼1 3**

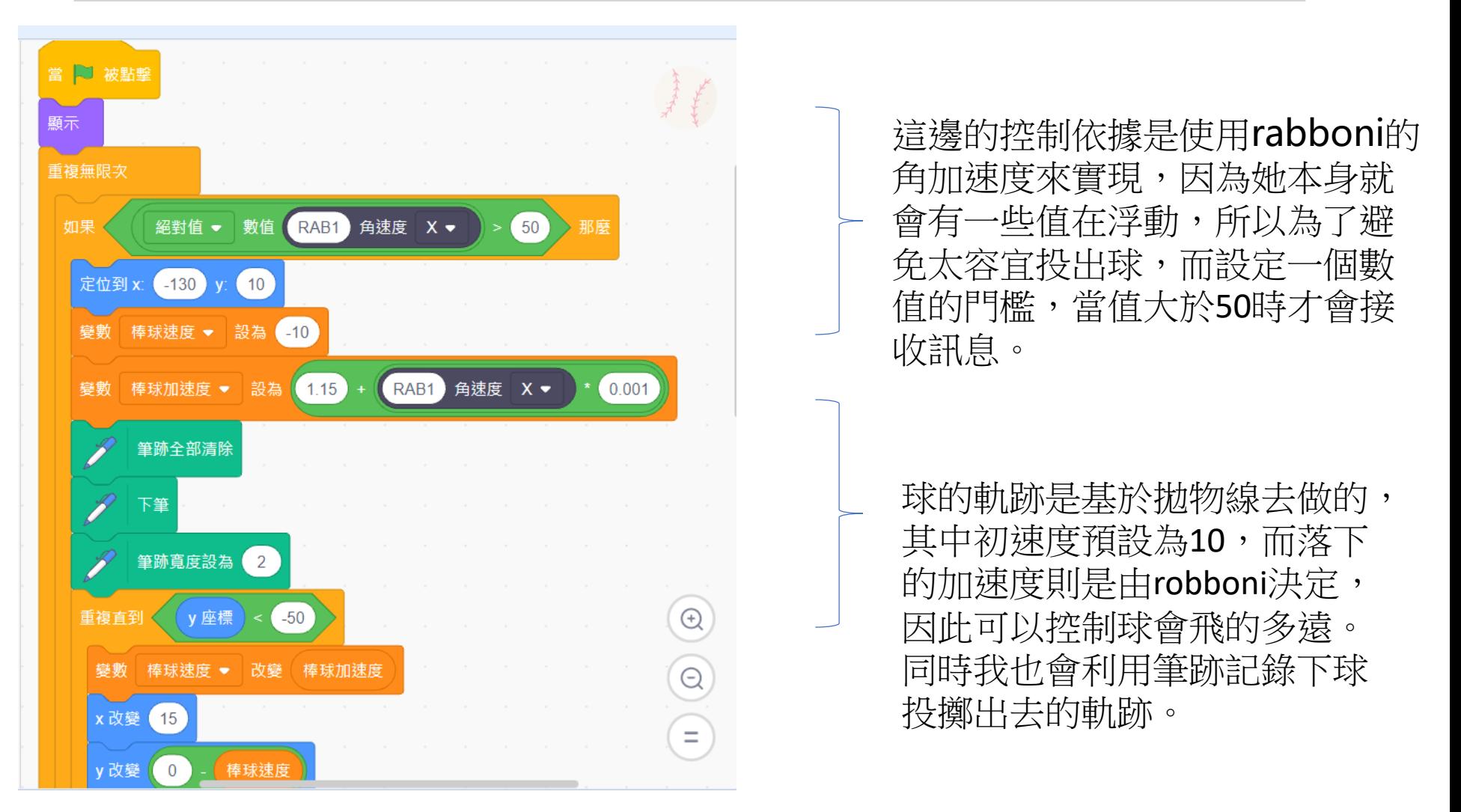

**棒球-程式碼2 3**

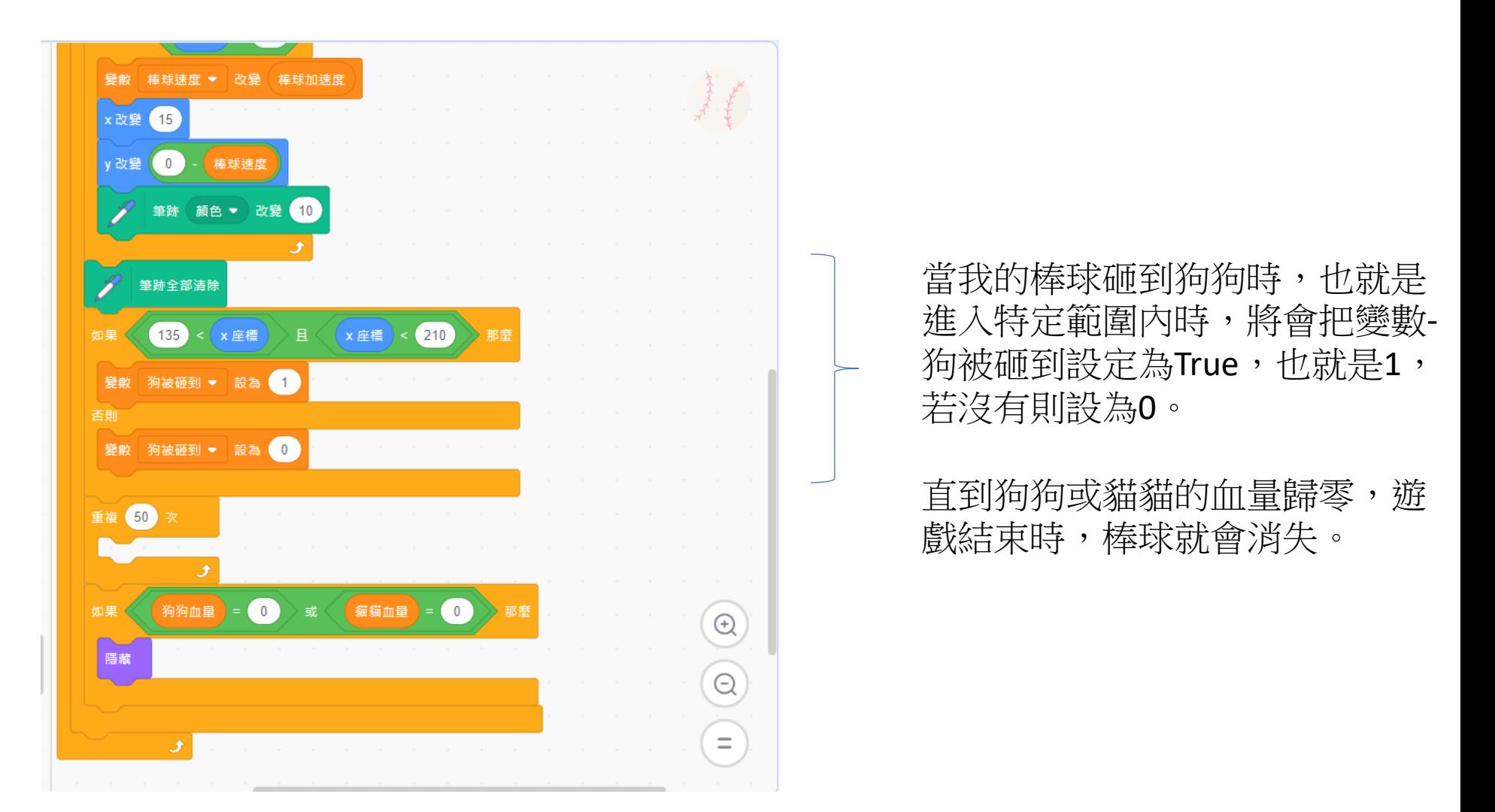

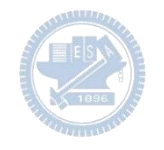

**狗狗-程式碼 3**

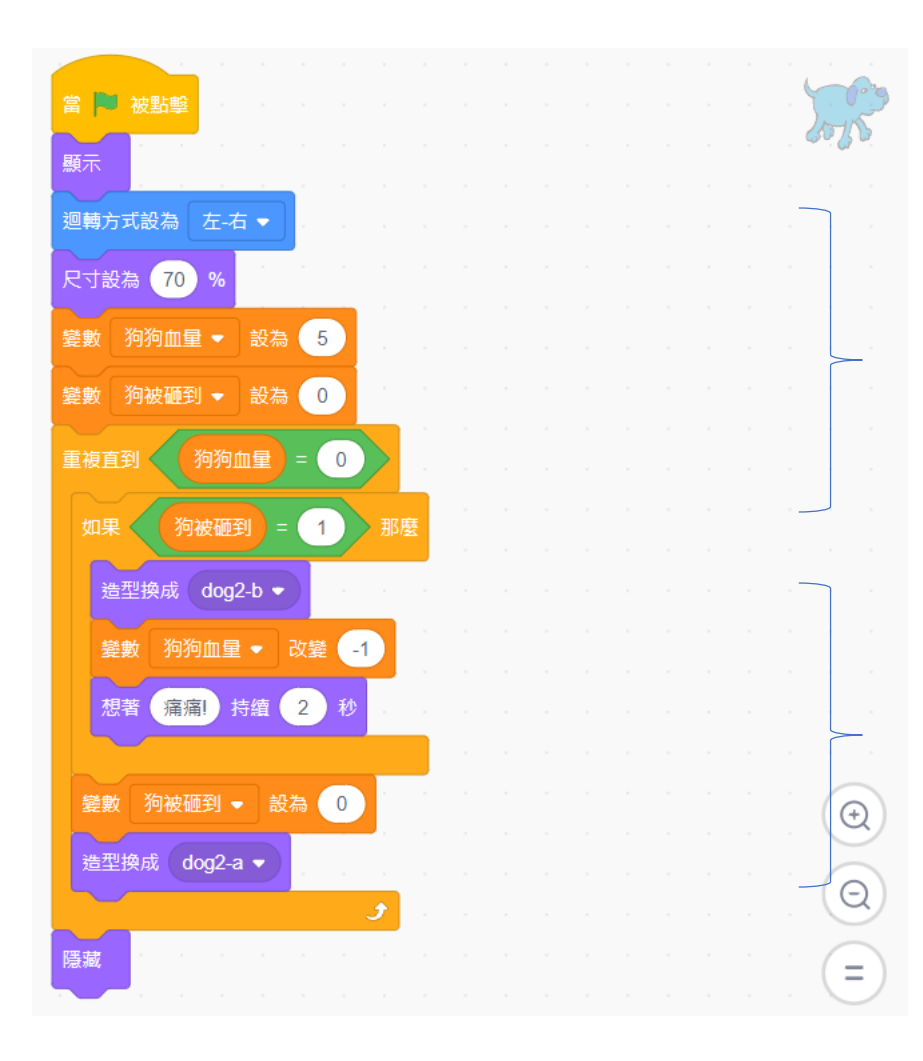

宣告變數並設定數值:

設定狗狗血量為5,狗被砸到變數為0,表示為 False。

其中當貓貓被棒球砸到時(進入她的空間), 狗被砸到變數會被為設為1,表示為True。 此時血量會被-1,持續重複此迴圈直到狗狗血量 歸零。

同時會改變造型並且想著"痛痛!"。 當狗狗砸到時(狗被砸到變數會被為設為1),

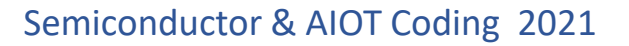

### **足球-程式碼1 3**

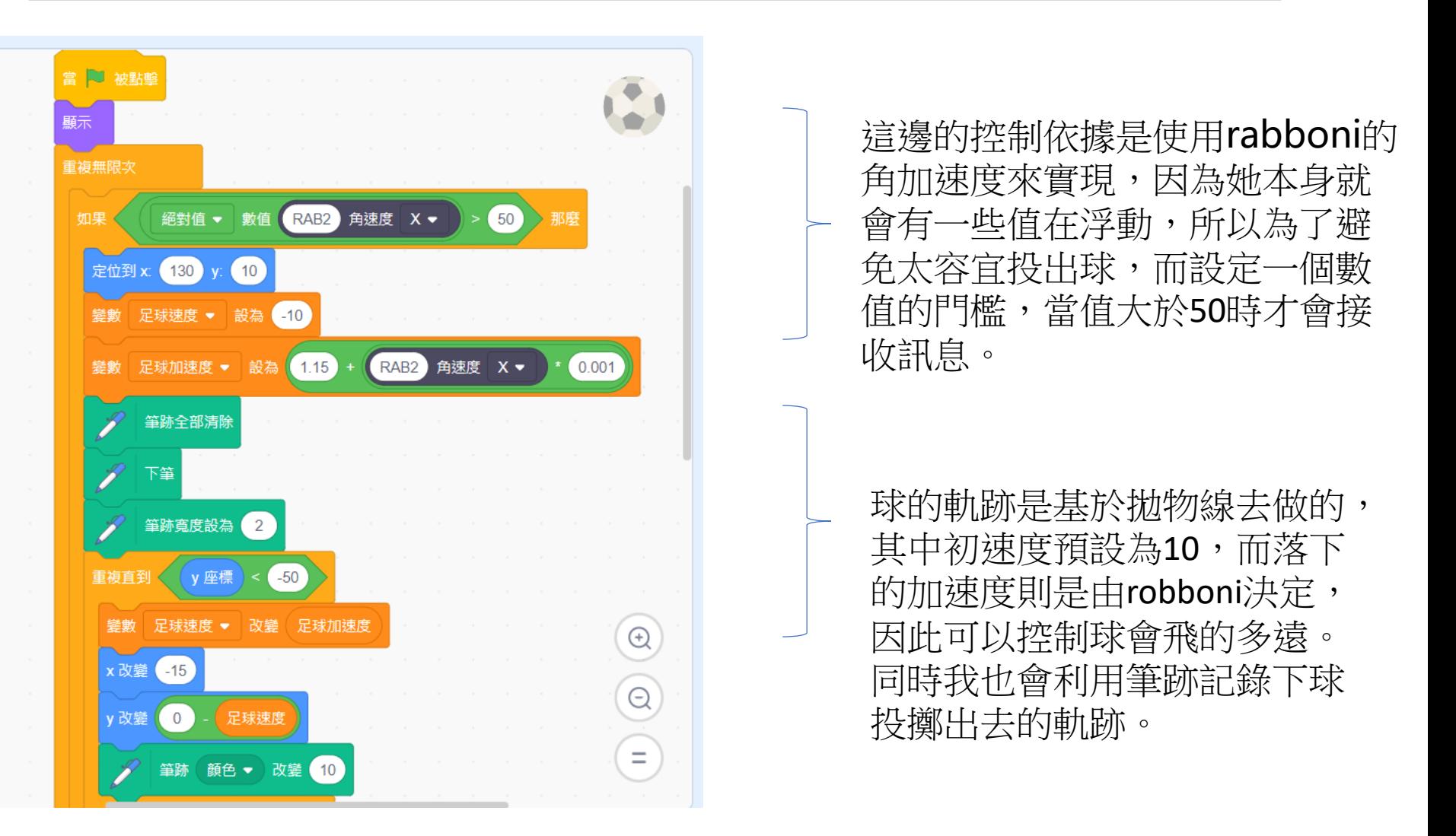

40 國立陽明交通大學社會責任推展計畫

**版權所有 侵害必究**

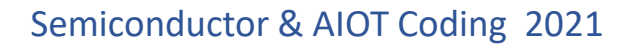

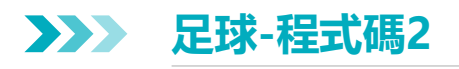

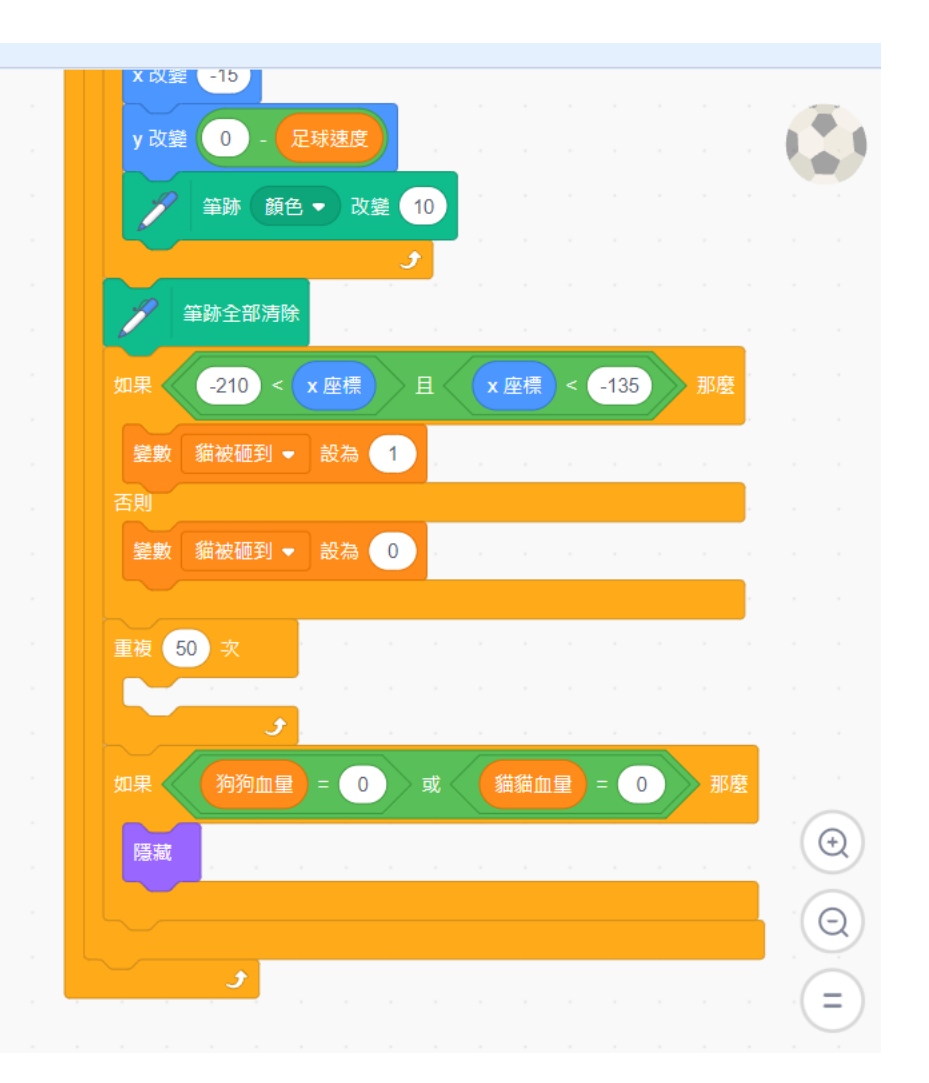

當我的足球砸到貓貓時,也就是 進入特定範圍內時,將會把變數-貓被砸到設定為True,也就是1, 若沒有則設為0。

直到狗狗或貓貓的血量歸零,遊 戲結束時,足球就會消失。

**結束-程式碼 3**  $\sum$ 

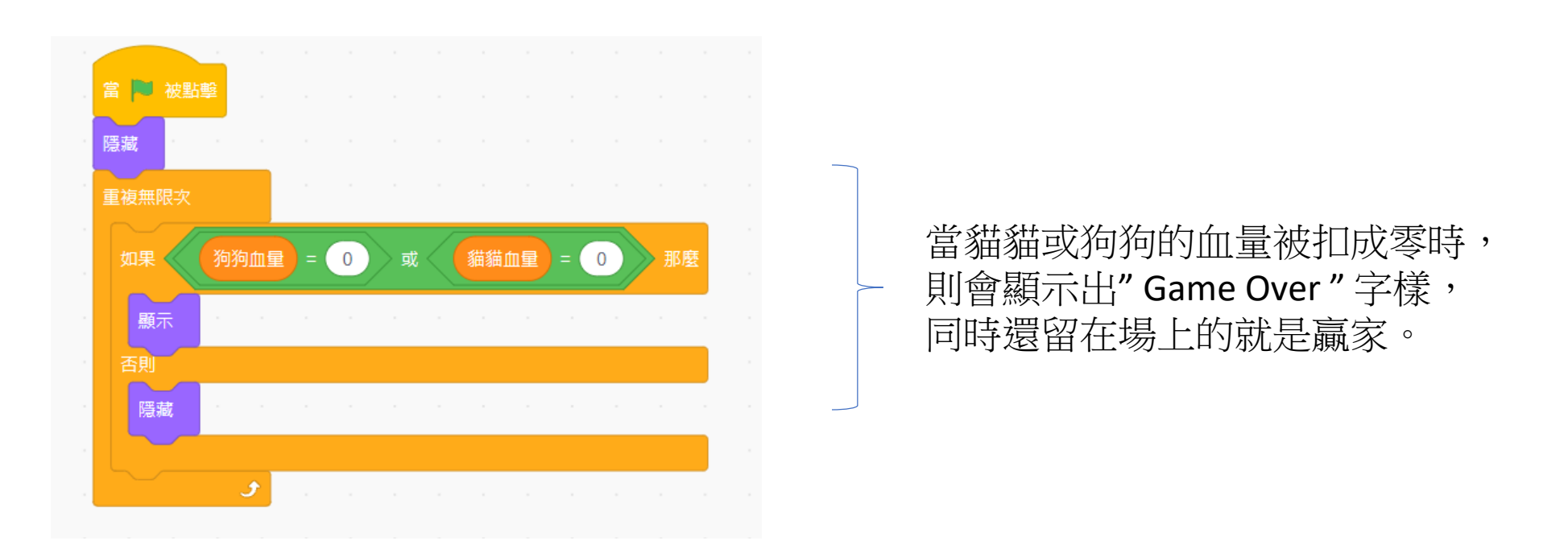

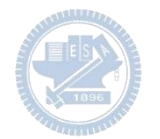

#### Semiconductor & AIOT Coding 2021

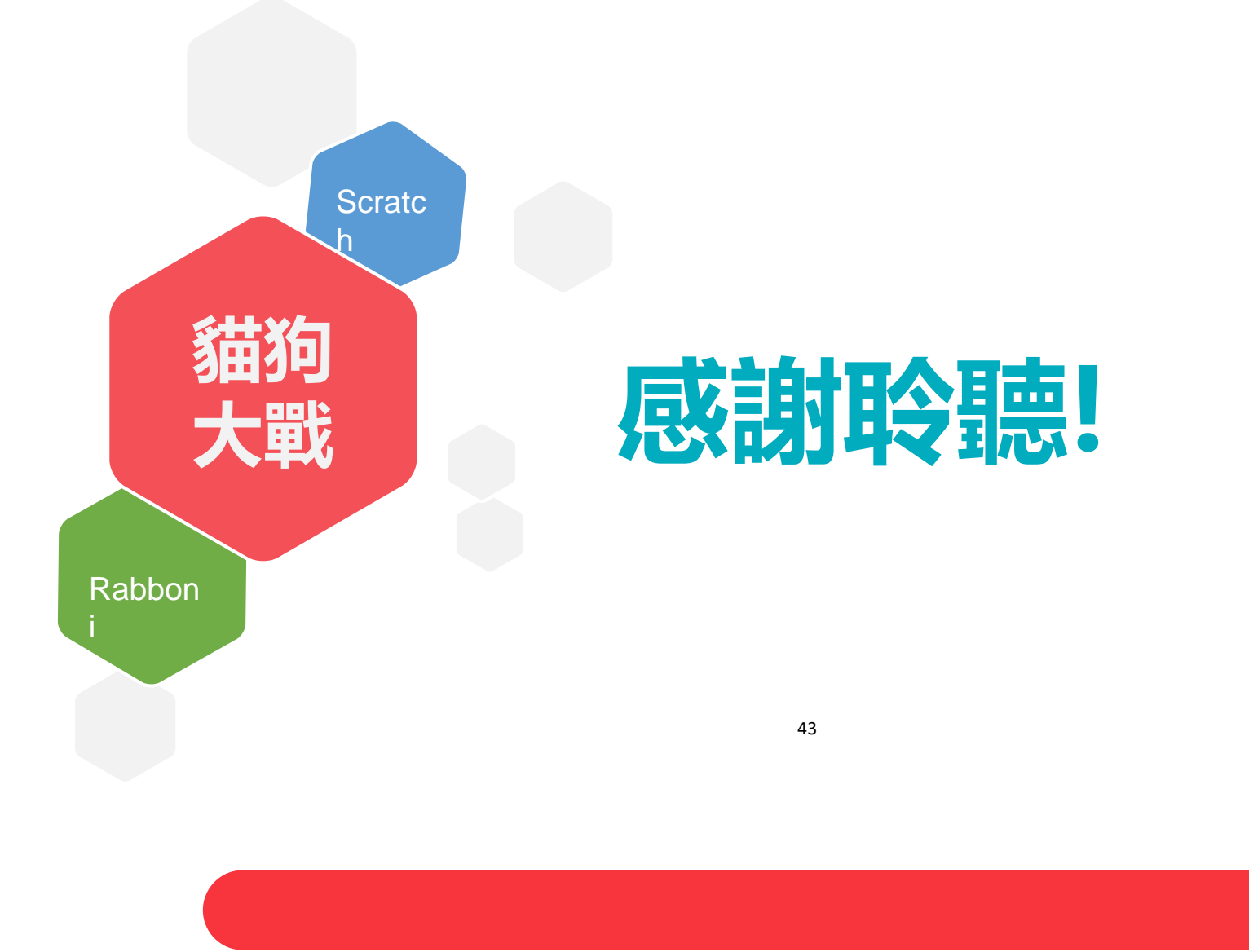

43 国立陽明交通大學社會責任推展計畫

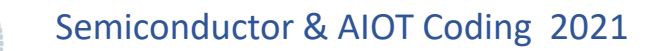

### APPENDIX yabboni-其他應用

1. Python (系統支援 Windows, MacOS, Ubuntu)

2. Scratch 3.0 (系統支援 windows, MacOS)

3. Android APP以及iOS APP (App Store 或Play store 搜尋 rabboni )

- 4. API for Raspberry Pi
- 5. APPINVENTOR 2.0

6. API for Unity

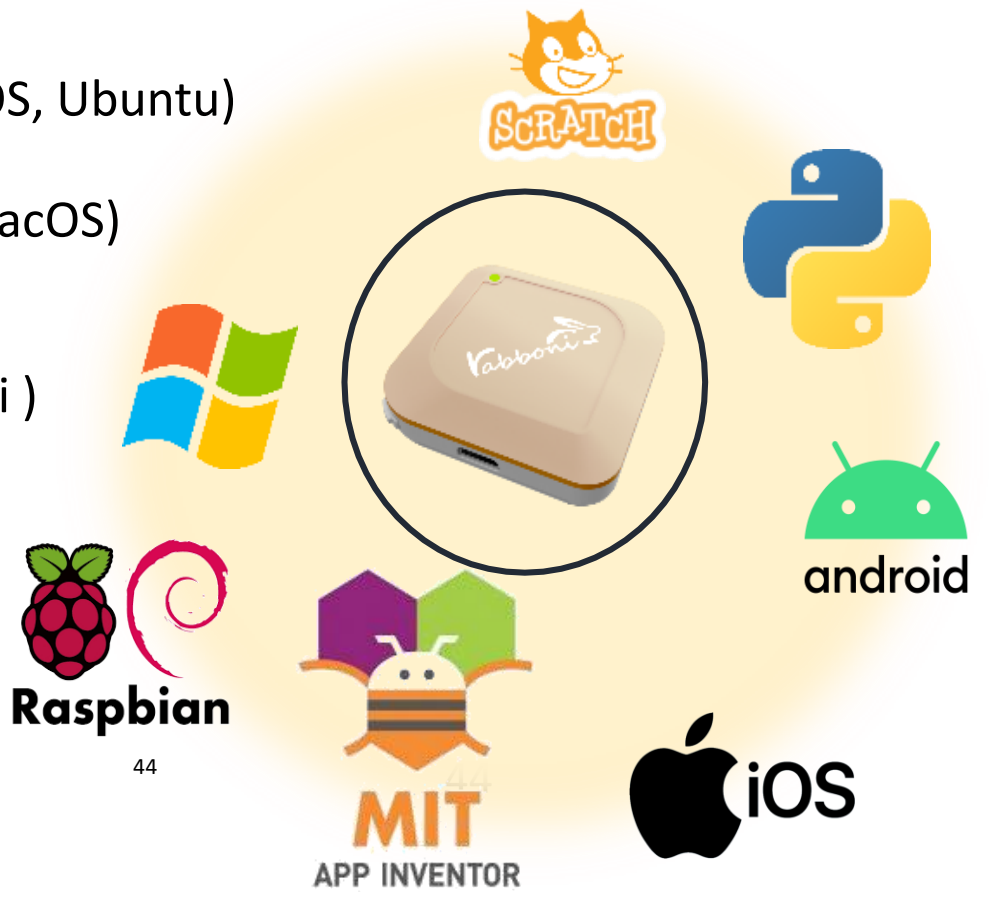

### yabboni vs. APP inventor for APP Development  $8:23$   $\blacksquare$   $\blacksquare$

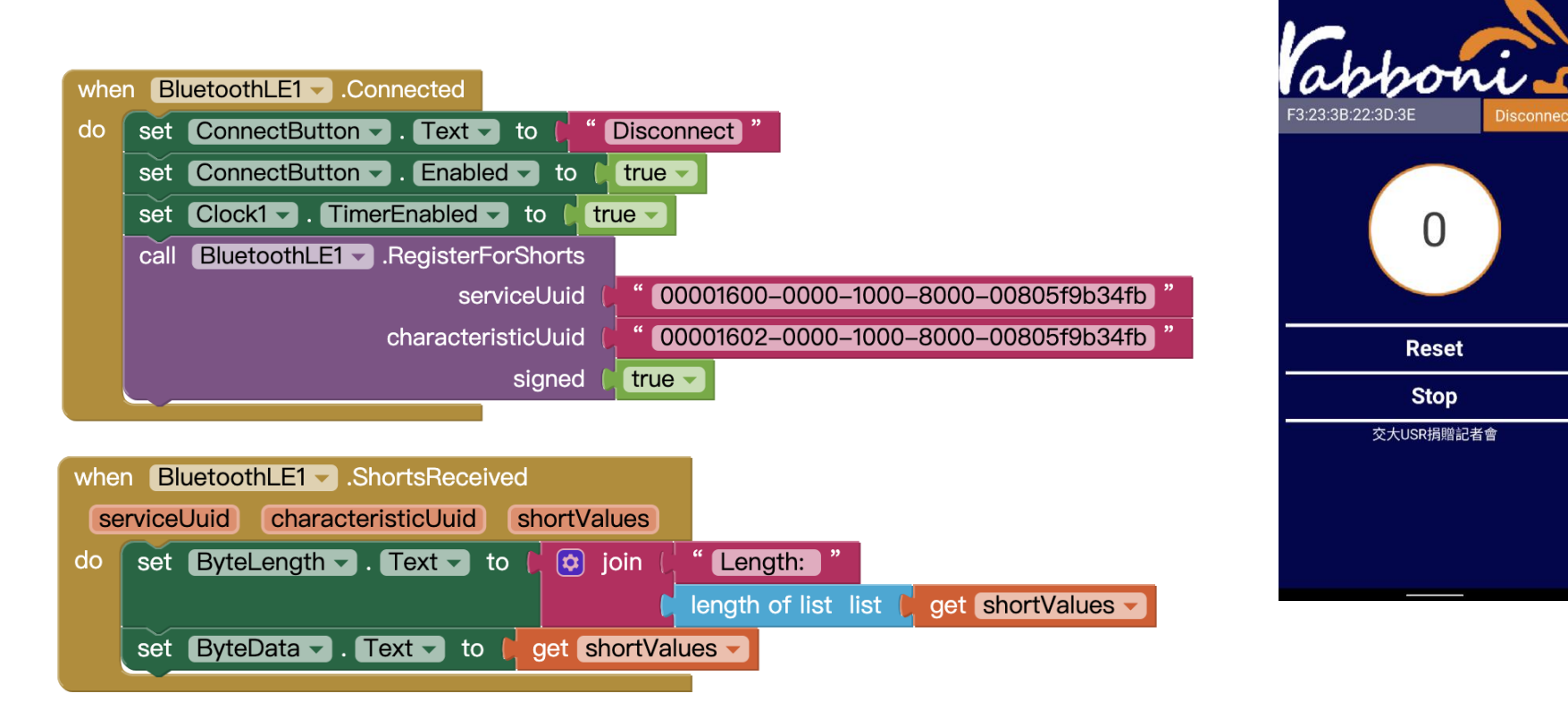

### **<http://iot.appinventor.mit.edu/#/bluetoothle/bluetoothleintro>**

 $O$   $Q$   $1$   $B$  84%

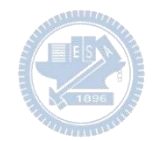

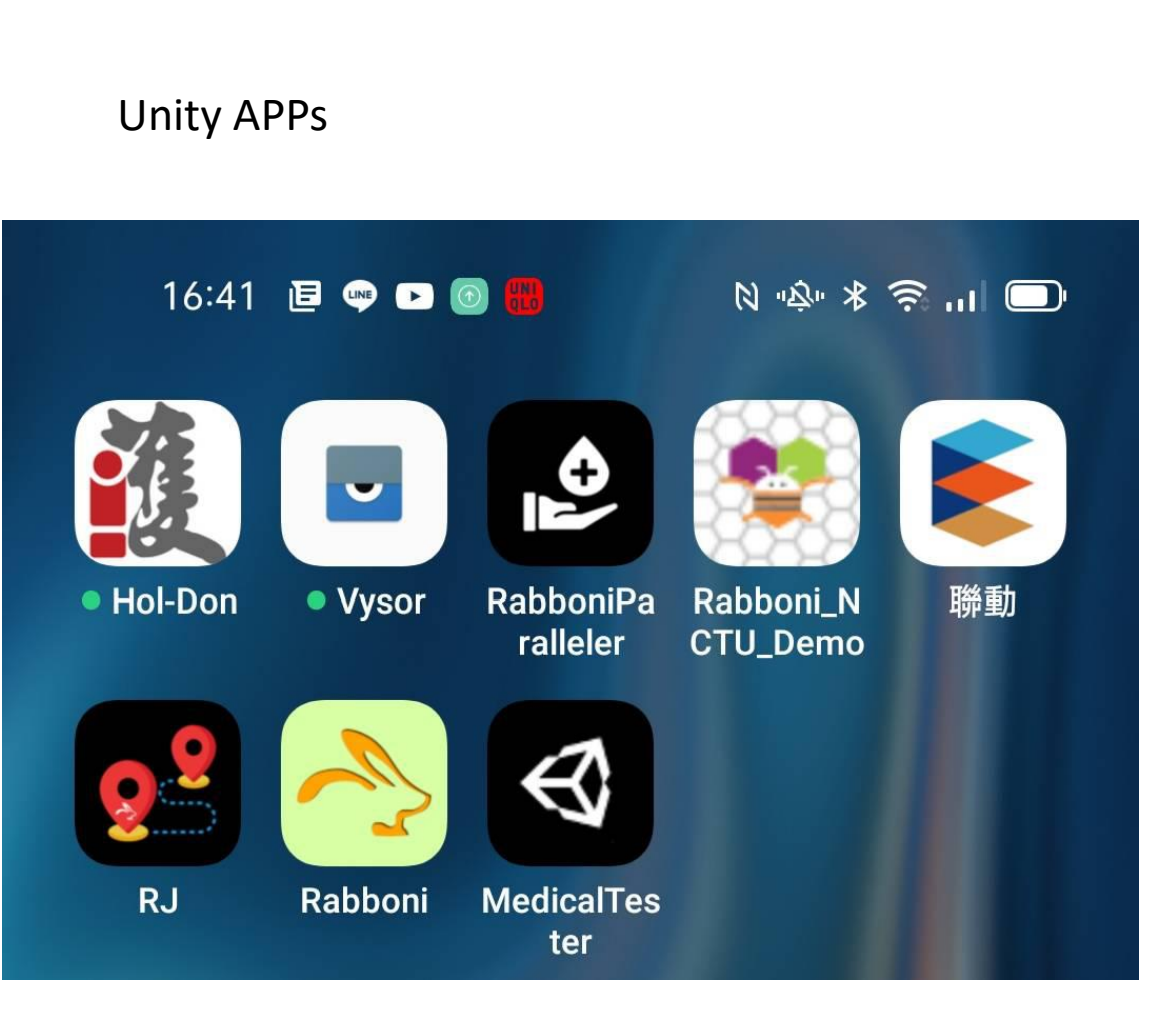

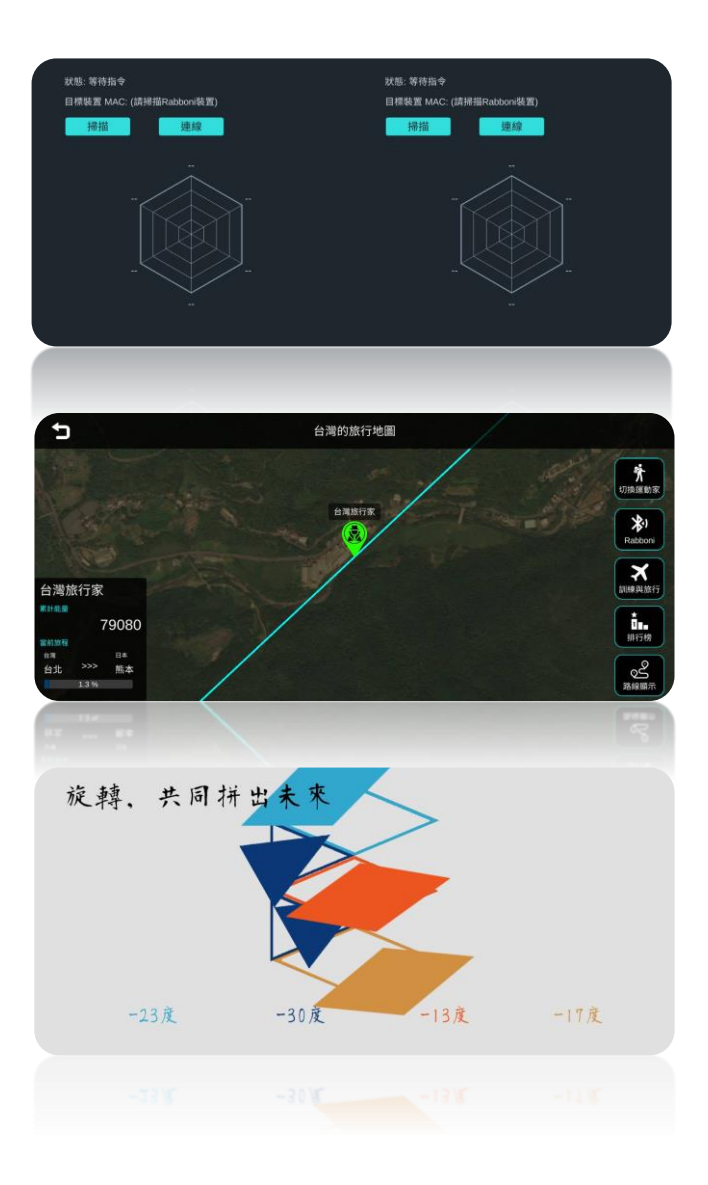

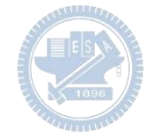

## $\gamma$ abboni sensing data collection APP @ Android

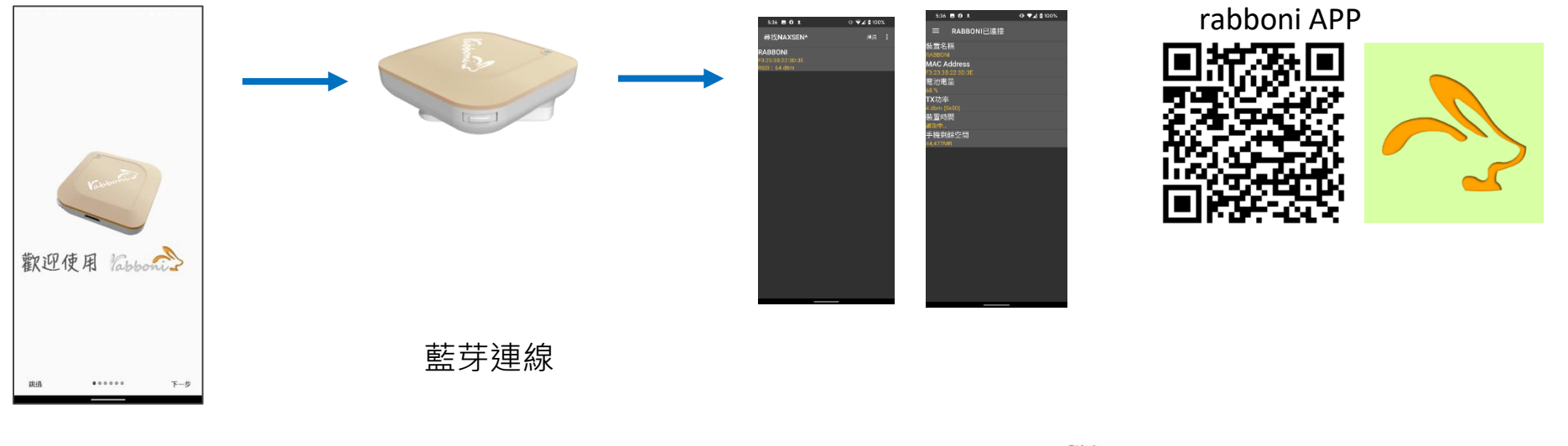

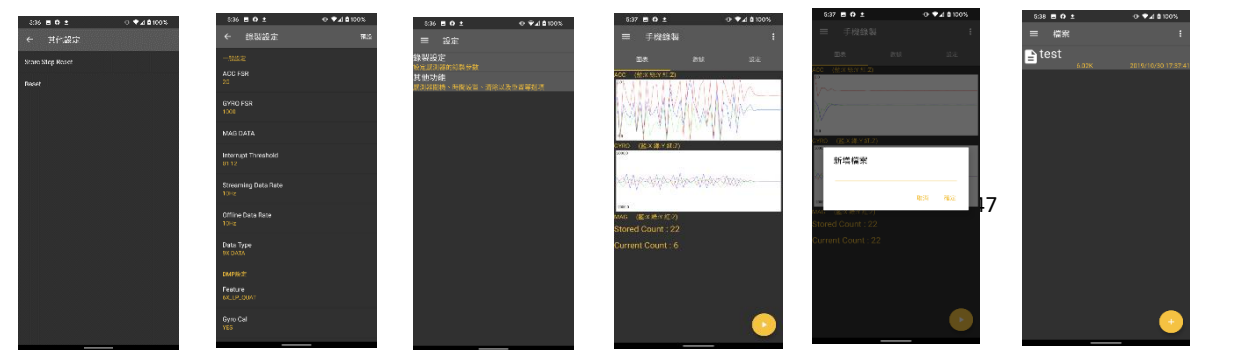

Filel Start time: 2019/10/30 16:58:45 ----\*\*\*\*\*\*\*\* CONFIGURATION START \*\*\*\*\*\*\*\*\* ACC FSR:2G GYRO FSR:1000 Interrupt Threshold:0112 Data Rate: 10Hz Data Type: 9X DATA Feature: 6X LP QUAT Gyro Cal:YES Gyro Data:RAW Acc Data:NO RAW \*\*\*\*\*\*\*\*\*\*\*\*\*\*\* CONFIGURATION END \*\*\*\*\*\*\*\*\*\*\*\*\*\*\*\* \*\*\*\*\*\*\*\*\*\*\*\*\*\* DATA START \*\*\*\*

 $\begin{array}{l} \hline \textbf{0.0095825195,-0.0120239258,0.9849853316,-0.323339844,1.4038085938,0.4272460938\\ \hline \textbf{0.0795345705,-0.0120239258,0.984985316,-0.322339844,1.4038085938,0.4272460938\\ \hline \textbf{0.0088500877,-0.0113525391,0.968337891,-8$  $0.0284423828, -0.1090087891, 0.099975566, 284.4846832813, 511.3783945313, -196.9809667969  
0.3045654257, -1.7523193359, -1.7758780663, -652.0986093750, -335.5712890625, -211.4257812500  
-0.0033569336, -2.0000000000, 1.9843139648,$  $0.5819702148, -1.9611206055, -2.00000000000, -239.7766113281, -304.1687011719, -36.8652343750$ 0.5759887695,-2.0000000000,1.9843139648,52.7038574219,180.9082031250,-99.7619628906 0.9665527344,-2.0000000000,-2.0000000000,203.0029296875,-174.9572753906,-116.0278320313

#### 47 | 2010年 | 2010年 | 2010年 | 日立陽明交通大學社會責任推展計畫

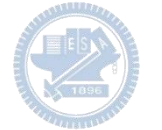

**1.** 南港高中學生作品展

<https://youtu.be/b8XSZO6kvbc>

# <https://youtu.be/mWAisna1U7Q>

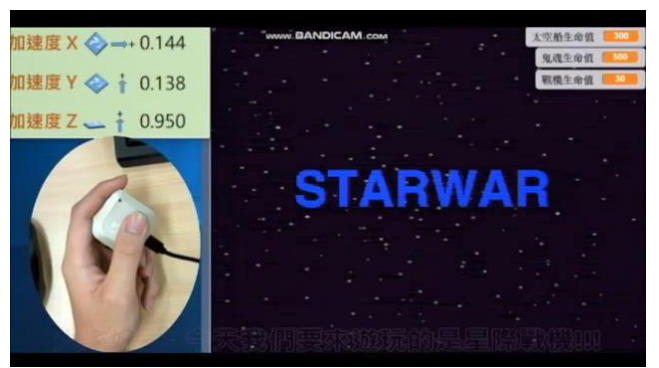

# 星際戰機<br>https://youtu.be/0oRvezZ4ap4<br>https://youtu.be/0oRvezZ4ap4

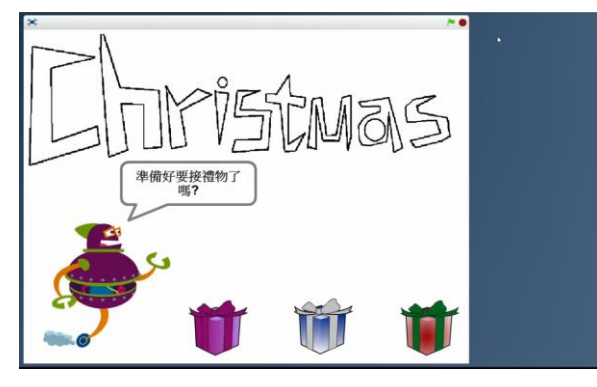

### <https://youtu.be/NuMpi2LE0aY> 翻滾吧!海星

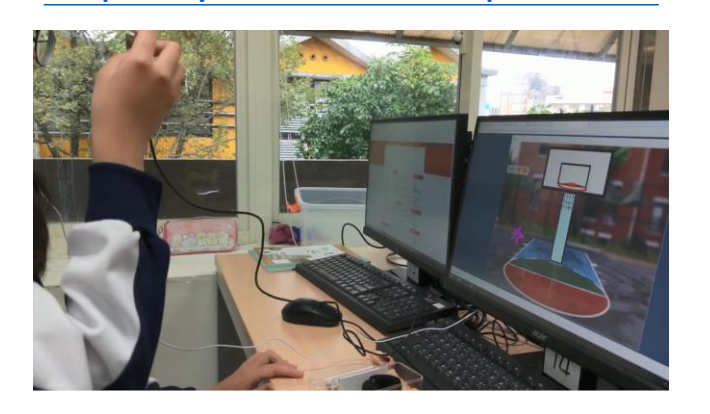

### 子彈的冒險 <https://youtu.be/pizErn00TlA>

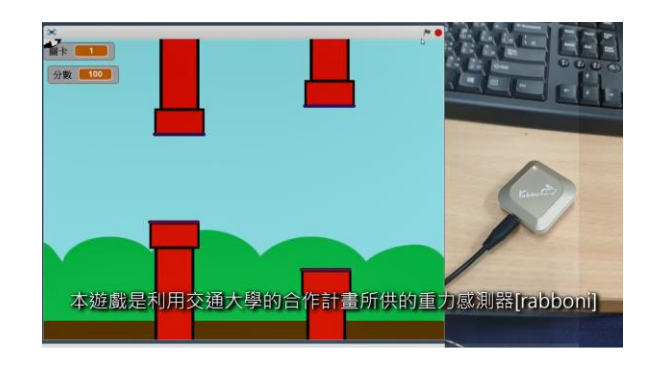

星際戰機 <https://youtu.be/mWAisna1U7Q> 聖誕禮物 <https://youtu.be/0oRvezZ4ap4> 翻滾吧!海星 <https://youtu.be/NuMpi2LE0aY> 子彈的冒險

<https://youtu.be/pizErn00TlA>

## g**abboni-Resources**

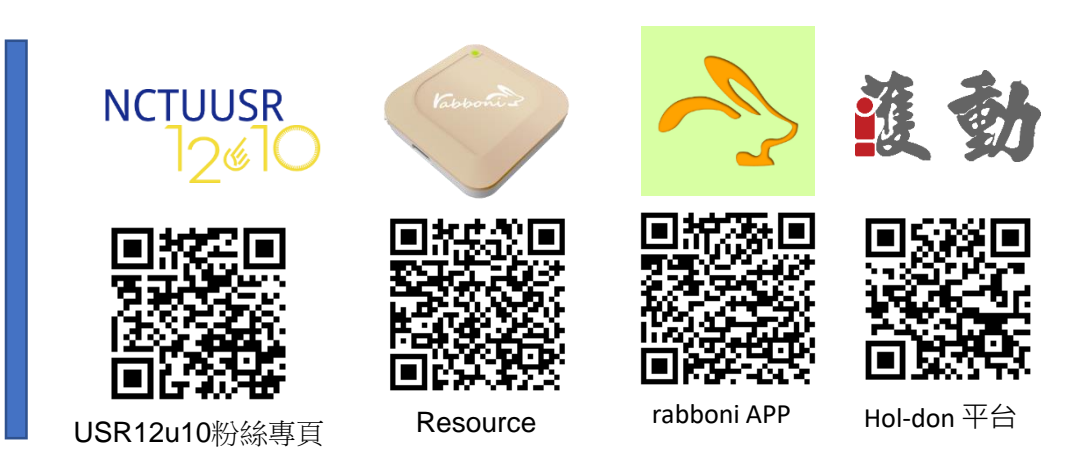

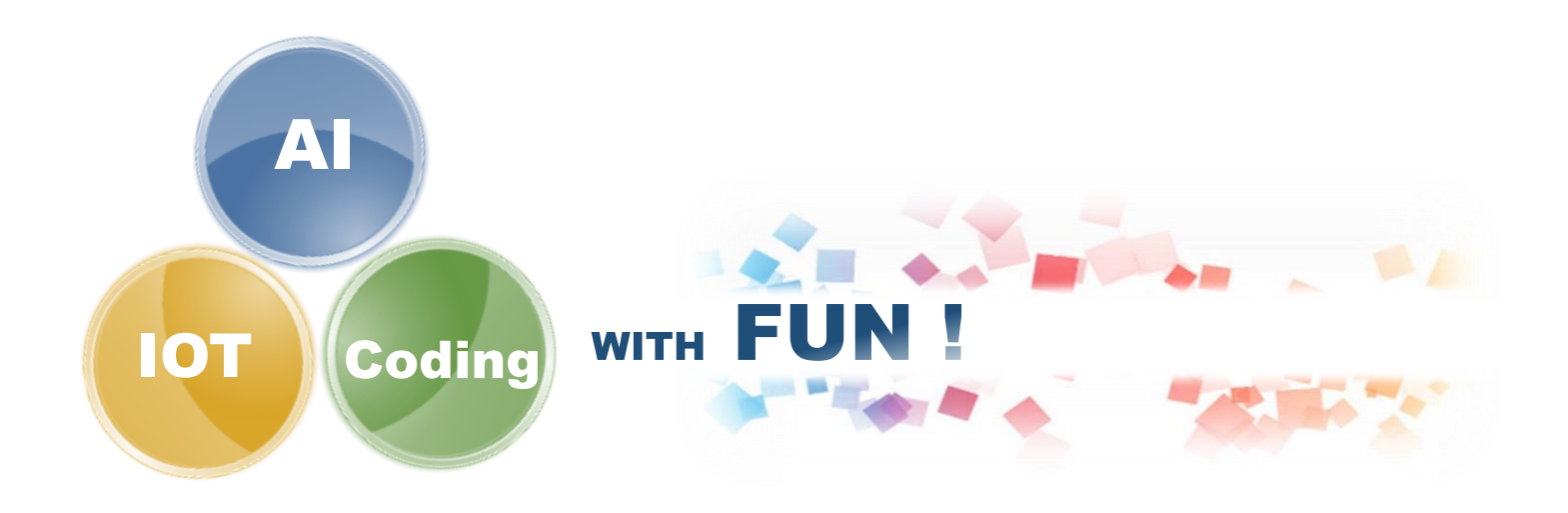